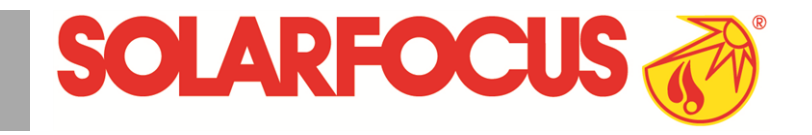

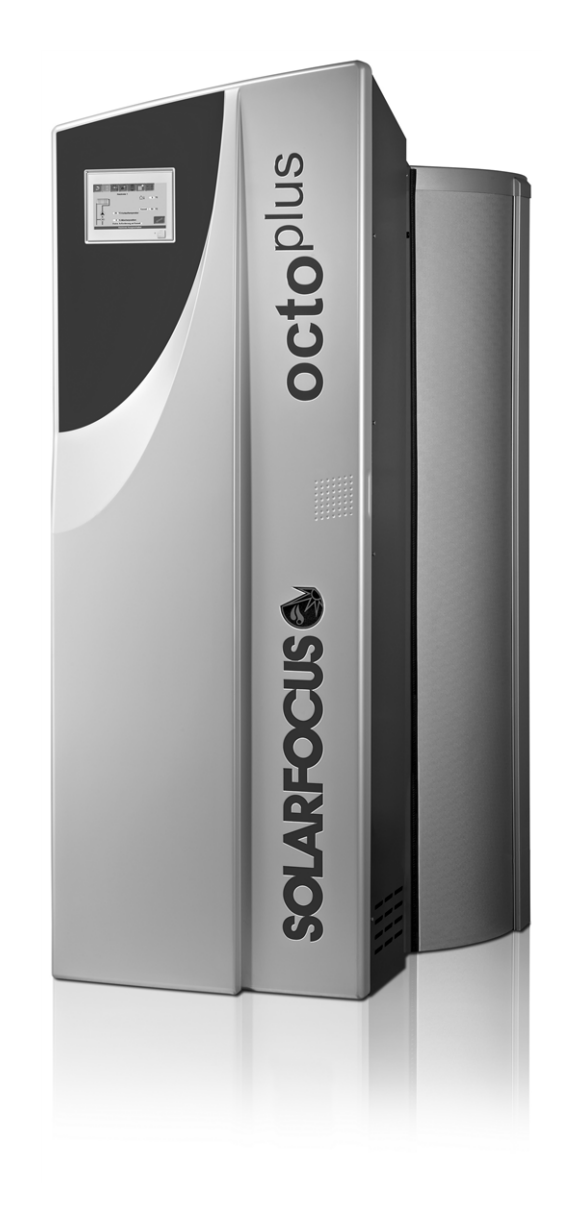

# Chaudière à granulés **octo**plus

Notice d'utilisation pour l'exploitant de l'installation

Lire soigneusement avant toute utilisation.

DR-6023-FR / v38-202112

## **Sommaire**

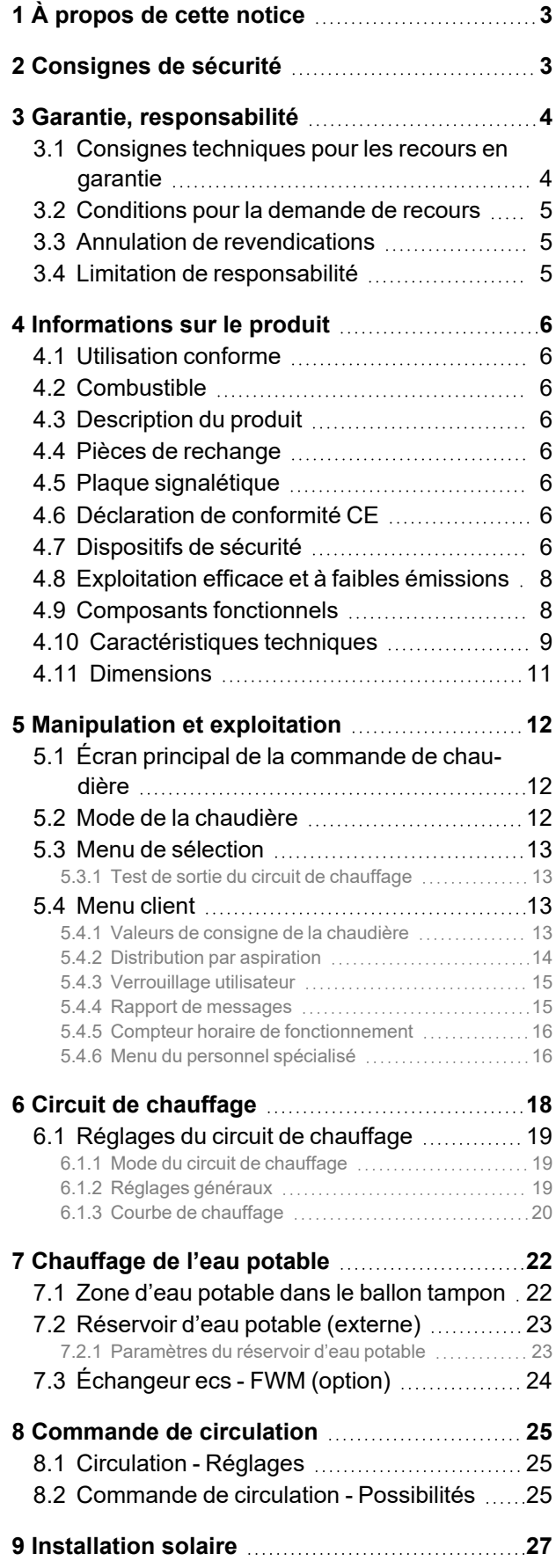

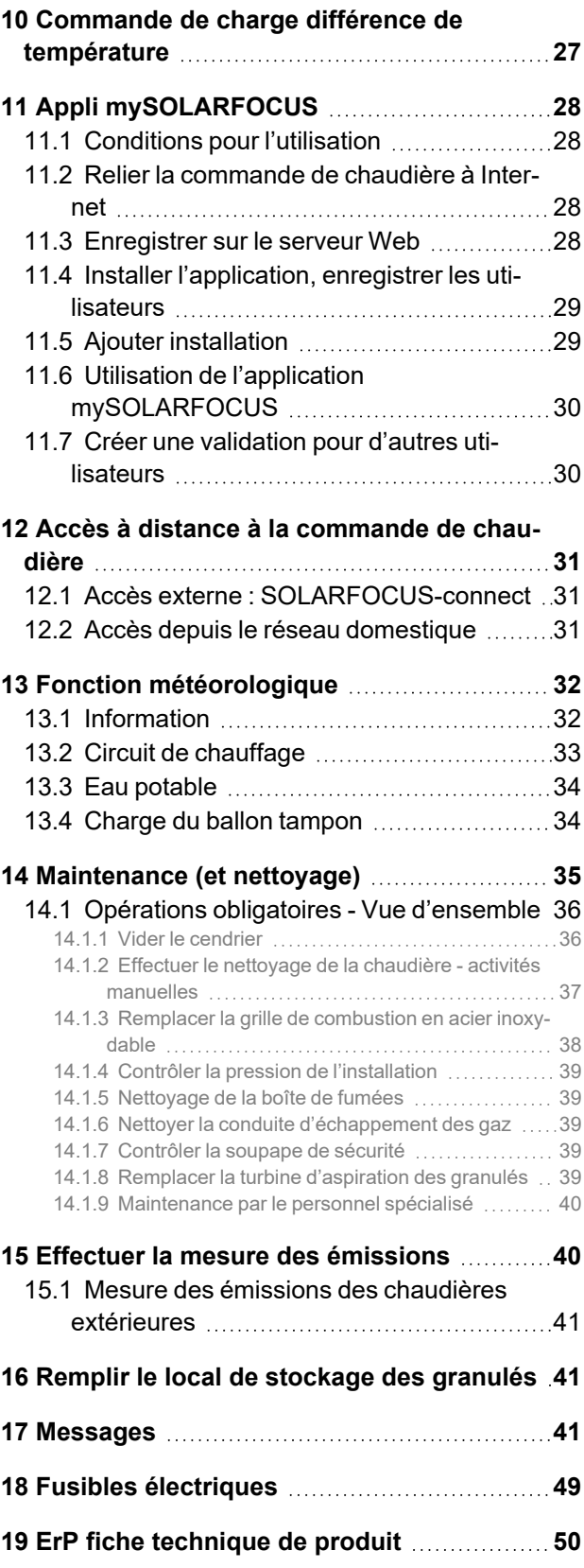

## <span id="page-2-0"></span>1 À propos de cette notice

## **Cher client,**

Afin d'assurer une exploitation fiable et efficace de votre chaudière, les points suivants sont importants :

- Planification et installation conformes de l'installation de chauffage.
- Formation de l'exploitant de l'installation lors de la mise en service de la chaudière.
- Entretien régulier par l'exploitant de l'installation.
- Entretien régulier par un personnel spécialisé.
- Observation des informations et avertissements indiqués dans cette notice.

#### **Langue**

La langue de la notice originale est l'allemand. Les autres versions de cette notice sont une traduction de la notice originale.

#### **Conservation**

Conserver cette notice pendant toute la durée de vie du produit et la maintenir à portée de main. Remettre la notice au nouveau propriétaire en cas de démontage/réutilisation du produit. Demander un nouvel exemplaire au fabricant en cas de perte/destruction de la notice.

#### **Remarques et avertissements**

Les remarques utilisées dans la notice sont mises en valeur par des symboles et des mots-clés. Le mot-clé informe sur la gravité et le type de danger.

 $\bigcap$  Désigne des recommandations visant à assurer une manipulation sûre du produit.

**! ATTENTION** - Tout non-respect de ces avertissements peut entraîner des dommages matériels.

**DANGER** - Tout non-respect de ces avertissements peut mettre des personnes en danger.

## **Fabricant**

SOLARFOCUS GmbH Werkstrasse 1, A-4451 St.Ulrich Registre du commerce N° 281755x Tél. : +43 7252 50 002-0, Fax : +43 7252 50 002-10 office@solarfocus.com www.solarfocus.com

#### <span id="page-2-2"></span>**Assistance téléphonique**

– E-mail : service@solarfocus.at

## <span id="page-2-1"></span>2 Consignes de sécurité

#### **Qualification du personnel**

- Les travaux décrits dans cette notice ne doivent être effectués que par le personnel qualifié.
- Les interventions sur les pièces électriques ne doivent être confiées qu'à un électricien qualifié, dans le respect de la réglementation et des dispositions en vigueur dans le pays.

#### **Installation et mise en service**

– L'installation doit uniquement être installée et mise en service par du personnel spécialisé certifié (Technicien de service SOLARFOCUS ou partenaire de service SOLARFOCUS.

#### **Tenir les personnes non autorisées et les enfants à distance**

– Risque de brûlures par des conduits et des composants très chauds, risque de blessures par des pièces mobiles mécaniques. Tenir à distance les personnes non autorisées, ne pas laisser les enfants sans surveillance ou contrôler la possibilité d'accès au local de stockage du combustible et à la chaufferie.

#### **Dispositifs de sécurité**

– Ne mettre en aucun cas les dispositifs de sécurité de l'installation de chauffage hors service. En cas de panne, faire réparer immédiatement.

#### **Maintenance et réparation**

- Effectuez les travaux de maintenance selon les intervalles prescrits. Une maintenance incorrecte ou l'absence de maintenance conduit à un fonctionnement inefficace, à un risque de panne accru de la chaudière, et augmente le risque de danger. Recommandation : Conclure un contrat de maintenance
- Faire effectuer les réparations par du personnel spécialisé uniquement. Des réparations mal effectuées peuvent être à l'origine de risques pour l'utilisateur et compliquer le fonctionnement.
- Stocker les cendres chaudes dans des récipients métalliques uniquement. Ne verser en aucun cas des cendres chaudes dans la poubelle. Risque d'incendie.
- En cas de réparation, utiliser uniquement des pièces de rechange d'origine ou des pièces autorisées par le fabricant (pièces normées par exemple).

## **Dommages au niveau de l'installation**

- Si l'isolation électrique (câble, prise, interrupteur) est abîmée, couper l'alimentation et faire réparer.
- En cas de dommages visibles (déformations thermiques, dommages mécaniques par exemple), le fonctionnement de l'installation doit être interrompu. L'installation ne doit être utilisée qu'en parfait état technique.

## <span id="page-3-0"></span>3 Garantie, responsabilité

- Les recoursen garantie s'appliquent dans le cadre d'un contrat de maintenance de la chaudière.
- Les prétentions en garantiesont une obligation légale (du revendeur envers le client).

## <span id="page-3-1"></span>**3.1 Consignes techniques pour les recours en garantie**

La condition préalable de la prise en compte de recours en garantie est de respecter les consignes techniques suivantes.

## **Maintenance et nettoyage réguliers**

- La chaudière et les composants de l'installation de chauffage doivent être régulièrement entretenus et contrôlés.
- C'est la condition préalable
	- au bon fonctionnement durable de la chaudière,
	- à l'exploitation économe et écologique de la chaudière,
	- $-$  à une longue durée de vie de la chaudière.
- Option/Recommandation Conclure un contrat de maintenance.
- Mot-clé *Documentation* Dans le cadre d'une maintenance par du personnel spécialisé, les activités/mesures effectuées seront documentées dans le rapport de maintenance. Plus particulièrement, en cas de renoncement à une maintenance par du personnel spécialisé, la tenue d'un carnet de l'installation est recommandée (à des fins de documentation/justificatif des activités effectuées).

## **Combustible**

- Le combustible utilisé doit être conforme aux spécifications.
- Le combustible non homologué peut entraîner une combustion inefficace et risque d'endommager la chaudière.

## **Consignes pour l'eau de remplissage / d'appoint de l'installation de chauffage**

- **Contrôler le Ph : ce dernier doit se trouver dans la plage comprise entre 8,2 et 9,5**
- Éviter toute formation de tartre (=dépôts de calcaire sur les surfaces de l'échangeur thermique) :
	- Tenir compte de la dureté de l'eau
	- Adoucir l'eau de remplissage ou mieux, la dessaler.
- Éviter toute corrosion liée à l'eau (est déclenchée par l'oxygène présent dans l'eau) :
	- Planification correcte de l'installation, dimensionnement correct, tenir compte des combinaisons de matériaux.
	- Réparer immédiatement les fuites.
	- Vase d'expansion (empêche l'aspiration d'air lors du refroidissement de l'installation) : Régler correctement la pression, la contrôler régulièrement.
	- Chauffage par le sol existant : Attention en présence d'anciens tubes en plastique à diffusion ouverte (procéder à une séparation du système).

## **Température de retour dans la chaudière**

- Une température de retour suffisamment élevée dans la chaudière doit empêcher que la température ne descende en dessous du point de rosée (provoquant une corrosion de la chaudière).
- Cela est garanti sur le modèle **octo** plus en raison de la construction de la chaudière.

## **Exploitation sans installation solaire**

– En cas d'exploitation du modèle **octo** plus sans installation solaire, veuillez tenir compte des informations correspondantes dans la notice de montage de la chaudière : chapitre *Raccordement hydraulique* - *Exploitation sans installation solaire*)

## **Air entrant dans la chaudière**

- L'air entrant dans la chaudière ne doit contenir aucune substance agressive. Ces substances peuvent générer de la corrosion dans la chaudière et la cheminée.
- Exemples de substances agressives : composés chlorés ou fluorés (utilisés dans les produits de nettoyage, les solvants, les colles, etc.).

## <span id="page-4-0"></span>**3.2 Conditions pour la demande de recours**

En cas de demande en garantie et responsabilité, il convient de tenir compte des points suivants.

- La garantie commence à courir à partir de l'heure de livraison de l'installation (bon de livraison, protocole de mise en service).
- La période de garantie commence à courir à la date de la première mise en service (conformément au compteur horaire de fonctionnement de la commande).
- Les délais de garantie dépendent de la législation en vigueur dans le pays d'installation.
- Le dommage apparu doit être signalé à temps et avec précision afin que la cause puisse être déterminée.
- Si l'installation présente des défauts malgré son montage professionnel (respectant le dossier technique), nous assurons les prestations de garantie si l'installation a été réceptionnée par le service après-vente d'usine (protocole de mise en service).
- La garantie couvre les vices techniques, les vices de conception et les vices apparus lors de fabrication de l'installation et qui empêchent son fonctionnement correct et sans défaut.
- Nous n'endossons aucune responsabilité pour les pièces non fabriquées par SOLARFOCUS. Mais nous acceptons de céder à l'acheteur nos droits existants envers le fabricant (concernant ces vices).
- Lors des travaux sous garantie, nous prenons en charge les frais de main d'œuvre et de matériel, mais pas les déplacements éventuels, ni les frais de séjour des installateurs et de retour.
- SOLARFOCUS GmbH décline toute responsabilité pour les coûts engendrés par des dommages.
- La réparation ou le remplacement sous garantie sont effectués à notre appréciation, soit sur place soit dans l'usine de la société SOLARFOCUS.
- C'est la société SOLARFOCUS qui décide s'il y aura réparation ou un remplacement gratuit.

## <span id="page-4-1"></span>**3.3 Annulation de revendications**

Les recours en termes de prestations et de garantie sont annulés lorsque l'une des situations suivantes se présente :

- Non-respect des consignes techniques [>](#page-3-0) 4
- Dommages dus au transport.
- Dommages volontaires.
- Dommages causés par un cas de force majeure (eau, feu, etc.).
- Non-respect des indications dans la notice de planification, de montage et d'utilisation.
- Manque d'énergie ou d'eau, défaut dans l'hydraulique.
- Utilisation non conforme, maintenance et nettoyage négligents.
- La mise en service et la maintenance ont été effectuées par des entreprises non certifiées.
- Mise en service (absence de rapport de mise en service) et/ou maintenance non consignée (rapport de maintenance).
- Les produits peints ne sont quasiment jamais exempts de défauts, c'est pourquoi les dommages mineurs qui ne nuisent pas au bon fonctionnement de l'installation n'ouvrent aucun droit à la garantie.
- Aucune demande de garantie ne sera acceptée si une personne non autorisée est intervenue sur l'installation sans l'accord exprès du fabricant. En outre, la facture du produit doit avoir été réglée dans les délais impartis.

## <span id="page-4-2"></span>**3.4 Limitation de responsabilité**

SOLARFOCUS GmbH décline toute responsabilité pour les dommages corporels et matériels résultant :

- $-$  du non-respect de cette notice.
- $-$  de l'utilisation non conforme du produit,
- $-$  de l'emploi de personnel non qualifié.
- $-$  de l'utilisation de pièces de rechange non autorisées,
- des modifications techniques apportées au produit par l'exploitant de l'installation.

## <span id="page-5-0"></span>4 Informations sur le produit

## <span id="page-5-1"></span>**4.1 Utilisation conforme**

- La chaudière **octo** plus est destinée à chauffer l'eau dans les systèmes de chauffage fermés.
- Utilisez uniquement un combustible conformément aux spécifications du chapitre suivant *Combustible*.

## <span id="page-5-2"></span>**4.2 Combustible**

## **Granulés**

Brûlez uniquement des granulés de bois qui correspondent aux critères suivants :

- Granulés conformes à la norme EN ISO 17225-2, classe A1.
- Granulés remplissant également les critères de la certification ENplus.
- Granulés remplissant également les critères de la certification DINplus.

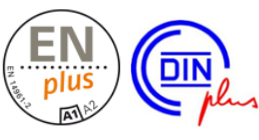

## <span id="page-5-3"></span>**4.3 Description du produit**

- Le modèle **octo** plus est une chaudière conçue pour la combustion (technologie carburateur) de granulés de bois.
- La chaudière possède un dispositif d'allumage automatique du combustible, une alimentation automatique en combustible et un nettoyage automatique de l'échangeur thermique.
- Les cendres générées sont collectées dans un cendrier qu'il faut régulièrement vider.

## <span id="page-5-4"></span>**4.4 Pièces de rechange**

En cas de réparation, utiliser uniquement des pièces de rechange d'origine ou des pièces autorisées par le fabricant (pièces normées par exemple).

Le fabricant n'assume aucune responsabilité pour les dommages causés par des pièces de rechange non autorisées par le fabricant.

## <span id="page-5-5"></span>**4.5 Plaque signalétique**

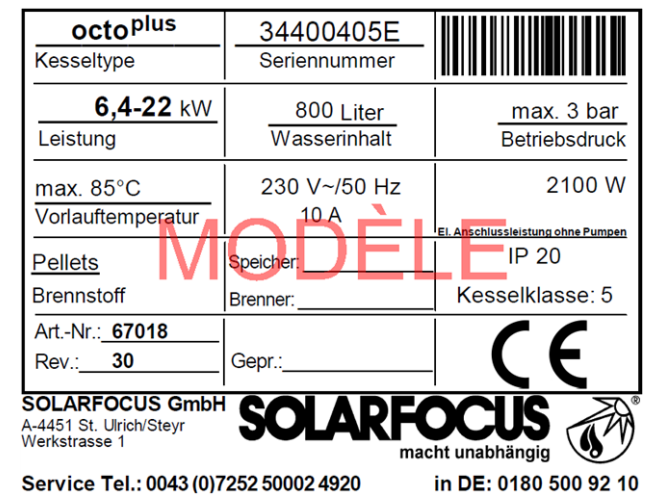

## <span id="page-5-6"></span>**4.6 Déclaration de conformité CE**  $\epsilon$

Le fabricant déclare que le produit est conforme au sens de la directive relative aux machines 2006/42/CE, les documents se trouvent auprès du fabricant.

Le produit est conforme à la directive 2011/65/EU (RoHS 2) et n'utilise aucun matériau contenant de l'amiante. Le produit ne contient ni PCB ni mercure.

## <span id="page-5-7"></span>**4.7 Dispositifs de sécurité**

## **Évacuation de la chaleur**

- Cette fonction de la commande de chaudière est un dispositif de sécurité contre une surchauffe de la chaudière.
- Fonctionnement : Si la température de la chaudière dépasse le paramètre *Évacuation de chaleur température max. de chaudière*[1] , toutes les pompes des consommateurs (p. ex. circuit de chauffage, réservoir d'eau potable, ballon tampon, etc.) sont activées et le mélangeur de circuit de chauffage s'ouvre. Ainsi, l'énergie est éliminée de la chaudière, ce qui permet d'éviter le déclenchement d'autres dispositifs de sécurité.
- Si la température de la chaudière redescend en dessous de la *Température maximale de la chaudière évacuation de chaleur* moins 1 °C, les pompes et les mélangeurs fonctionnent de nouveau en mode normal.
	- [1] Le paramètre est disponible au *menu service* | Bouton *Paramètres système* | Bouton *Réglages généraux*. L'accès au *Menu service* est réservé au personnel spécialisé (saisie du code requise).

**Limiteur de température de sécurité (LTS)**

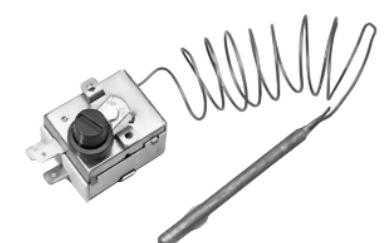

- Le LTS est un dispositif de sécurité prévenant une surchauffe de la chaudière.
- Fonctionnement : Le LTS arrête le processus de chauffage lorsque la température de la chaudière atteint ~95 °C (action uniquement électrique ; les arrivées de combustible et d'air sont arrêtées).
- Après avoir été déclenché, le LTS doit être réactivé manuellement en dévissant le capuchon noir *1* et en appuyant sur le bouton dès que la température de la chaudière retombe en dessous de 60 °C.
- Le déclenchement du LTS est affiché sur l'écran de la commande de la chaudière.

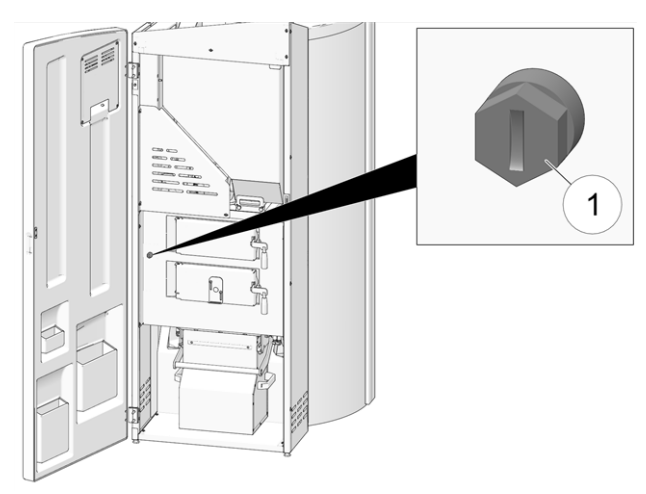

Abb. 2-1: Position du LTS

## <span id="page-6-0"></span>**Soupape de sécurité (contre la surpression dans l'installation)**

- La soupape de sécurité *1* est un dispositif de sécurité pour protéger contre la surpression dans le circuit d'eau de l'installation de chauffage.
- Fonctionnement : La soupape s'ouvre lorsque la pression de l'installation dépasse 3 bar. L'eau/la vapeur passe à travers une conduite de purge vers un écoulement ouvert pour éviter tout dommage indirect au niveau des composants de la chaudière. En exploitation normale, la soupape de sécurité est fermée.
- Spécification normative, voir EN 12828.

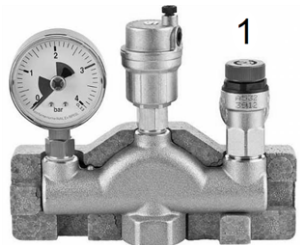

Abb. 2-2: Soupape de sécurité intégrée dans l'unité de sécurité de la chaudière

## **Interrupteur d'arrêt d'urgence**

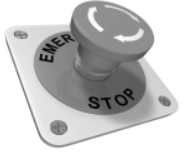

- L'interrupteur d'arrêt d'urgence est un dispositif de sécurité pour le déclenchement manuel. Le brûleur et l'alimentation en combustible de la chaudière sont stoppés. Les pompes de circulation continuent de fonctionner pour évacuer la chaleur et refroidir la chaudière.
- L'interrupteur doit être installé à l'extérieur de la chaufferie à un emplacement ne présentant aucun danger et facilement accessible.

## <span id="page-7-0"></span>**4.8 Exploitation efficace et à faibles émissions**

Tenez compte des recommandations suivantes issues de la directive européenne sur l'efficacité énergétique :

## **Utilisation d'un ballon tampon**

Comme la combustion la plus complète possible des granulés de bois n'est possible que dans le mode normal de la chaudière et comme les pertes et les émissions polluantes sont supérieures pendant les phases de mise à température et de fin de combustion, il est recommandé d'utiliser un ballon tampon.

Celui-ci emmagasine l'eau réchauffée par la chaudière qui est prélevée en cas de besoin par les consommateurs (par ex. circuit de chauffage, réservoir d'eau potable, échangeur ecs). Ceci garantit des périodes de combustion suffisamment longues sans interruption pour la chaudière.

## **Utilisation de pompes de chauffage à haut rendement**

Avec les pompes de chauffage externes (par ex. pompe de circuit de chauffage existante, etc.), utiliser de préférence des pompes à haut rendement de la classe d'efficacité énergétique A.

Cela permet jusqu'à 80 % d'économie d'énergie d'entraînement possible (par rapport aux pompes de chauffage classiques) pour le même débit.

## <span id="page-7-1"></span>**4.9 Composants fonctionnels**

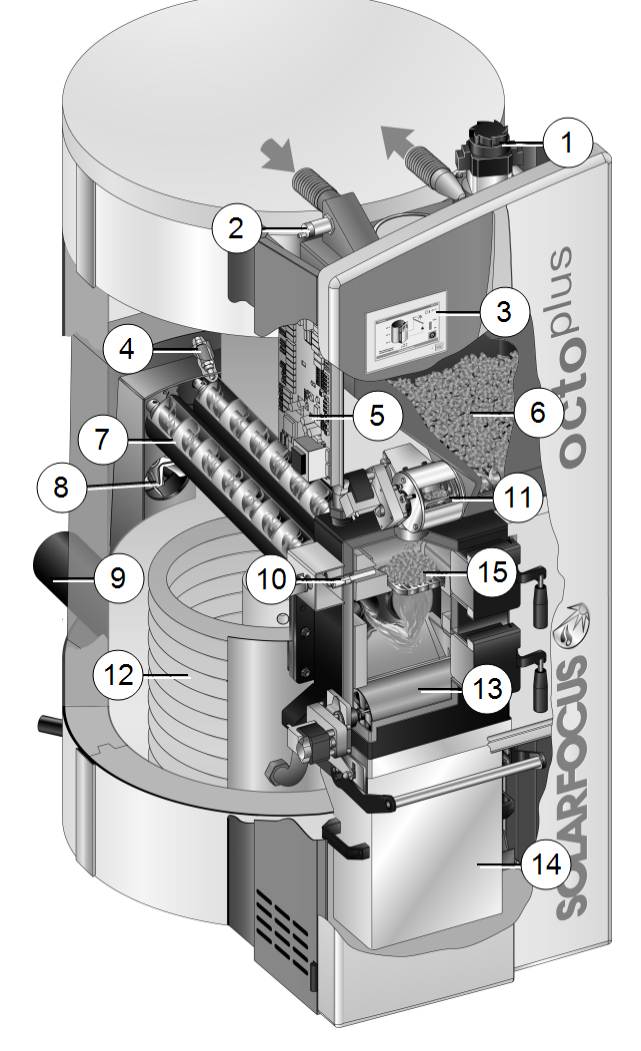

- 1 Turbine d'aspiration pour le transport des granulés
- 2 Capteur de niveau
- 3 Unité de commande (écran tactile)
- 4 Sonde lambda
- 5 Carte mère
- 6 Réservoir à granulés
- 7 Nettoyage de l'échangeur thermique (vis)
- 8 Ventilateur à tirant d'aspiration
- 9 Conduit d'échappement des gaz
- 10 Dispositif d'allumage (bougie d'allumage)
- 11 Vis d'insertion des granulés avec sas
- 12 Échangeur solaire
- 13 Cylindre à cendre
- 14 Cendrier
- 15 Grille de combustion en acier inoxydable

## <span id="page-8-0"></span>**4.10 Caractéristiques techniques**

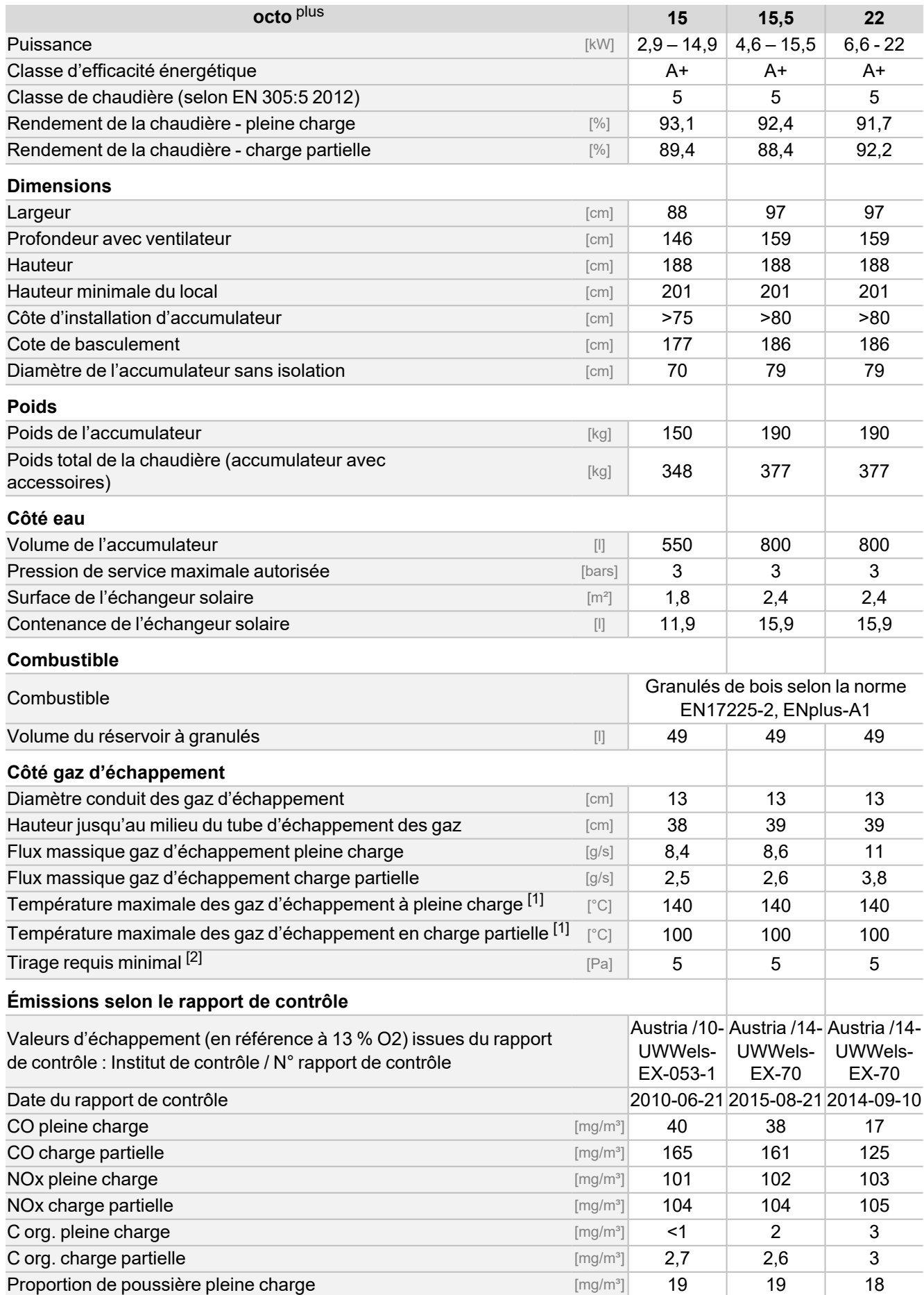

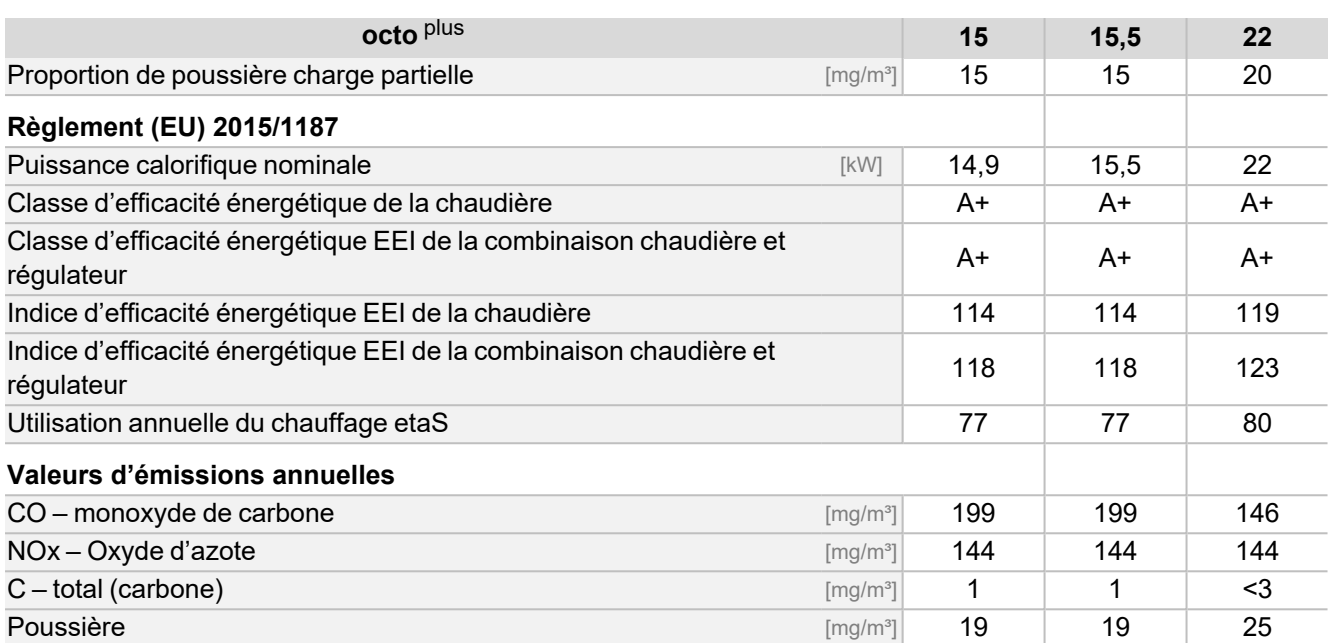

[1] La température du gaz de combustion est réglable électroniquement

[2] En cas de dépassement d'un tirage de 15 Pa, il faut monter un régulateur de tirage (attention : Avec une chaudière fonctionnant indépendamment de l'air ambiant, utiliser un régulateur de tirage indépendant de l'air ambiant)

Une *soupape de sécurité thermique* et une *augmentation du retour* ne sont pas nécessaires pour les chaudières **octo** plus .

## <span id="page-10-0"></span>**4.11 Dimensions**

## **octoplus 15**

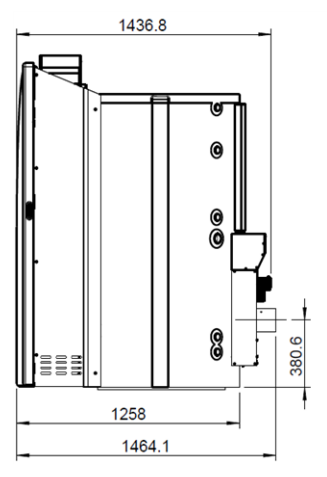

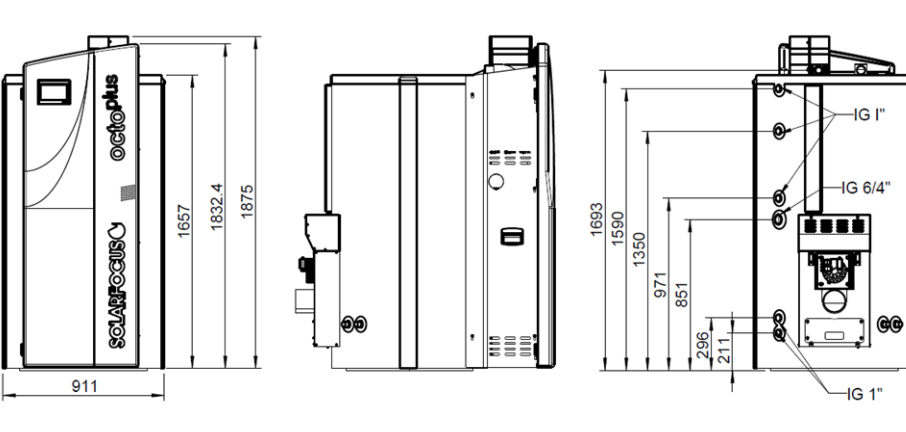

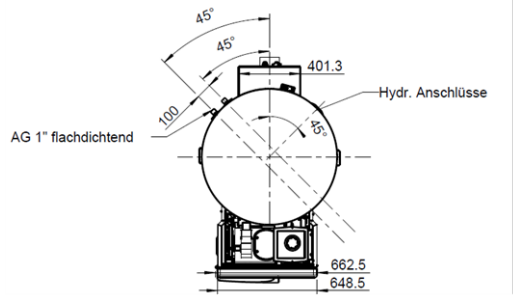

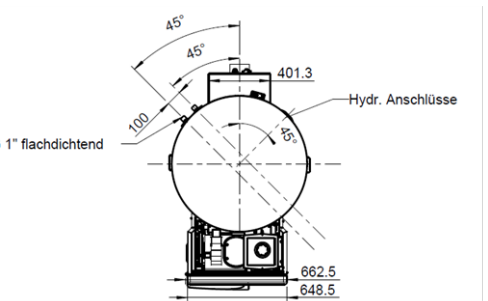

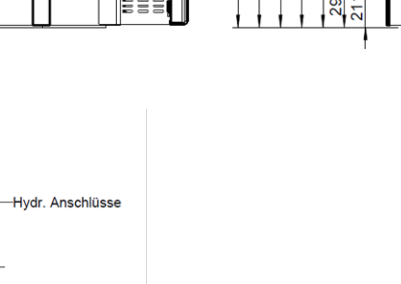

**octoplus 15.5, 22**

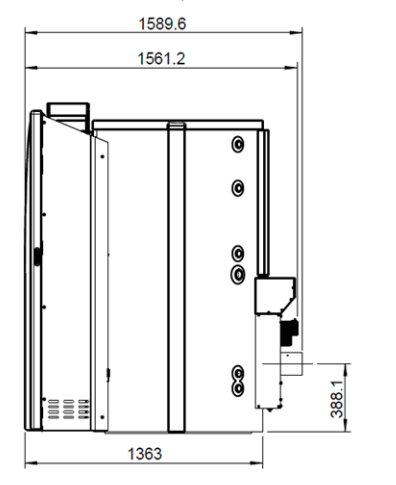

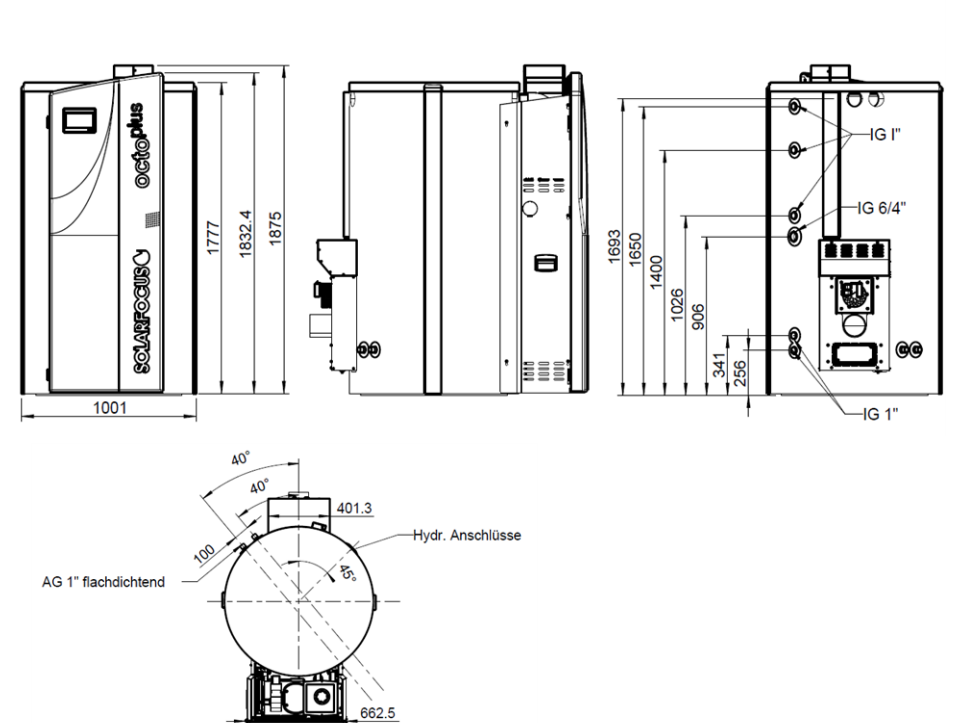

648.5

## <span id="page-11-0"></span>5 Manipulation et exploitation

## **Utilisation de l'écran tactile**

Lorsque la chaudière est alimentée en tension secteur, la commande de chaudière démarre **eco** manager-*touch*. La commande de chaudière s'allume en affichant l'écran principal.

> Utiliser l'écran tactile à l'aide de votre doigt, ne pas utiliser d'objets durs ou pointus.

Si aucune entrée n'est effectuée, l'écran bascule après 5 minutes (réglage d'usine) en mode veille. Il suffit de toucher l'écran pour qu'il se réactive et que l'écran principal s'affiche.

## **Batterie tampon dans l'unité de commande**

Une pile tampon interchangeable (CR2032) permet de sauver les données (heure, paramètres) dans l'unité de commande lorsque la tension d'alimentation est débranchée.

## <span id="page-11-1"></span>**5.1 Écran principal de la commande de chaudière**

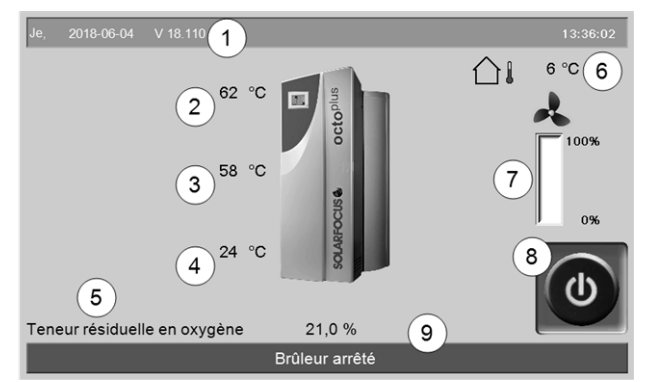

Abb. 2-3

- 1 Version du logiciel de la commande de chaudière
- 2 Température de ballon haut
- 3 Température de ballon milieu
- 4 Température du ballon bas
- 5 Teneur résiduelle en oxygène dans les gaz d'échappement
- 6 Température extérieure
- 7 Puissance de la chaudière (vitesse de rotation du ventilateur à tirant d'aspiration)
- 8 Mode de la chaudière > [12](#page-11-2)
- 9 Barre d'état

En pressant sur l'écran principal, vous accédez au *Menu de sélection* > [13](#page-12-0)

## <span id="page-11-2"></span>**5.2 Mode de la chaudière**

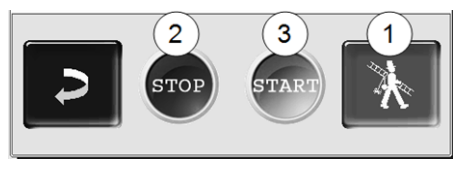

## *1* **Fonction ramoneur**

Permet d'accomplir la mesure des émissions prescrite par la loi.

 $\blacktriangleright$  Effectuer des mesures des émissions > [40](#page-39-1)

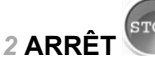

Le brûleur s'arrête. Aucune demande de chauffage du consommateur n'est remplie.

**! ATTENTION** - Le brûleur ne doit pas démarrer ! Seul le démarrage automatique de la pompe de circuit de chauffage permet de protéger contre le gel.

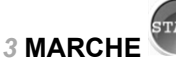

Après avoir actionné le bouton *MARCHE*, le brûleur est opérationnel et peut remplir les demandes de chauffage des consommateurs. Le brûleur intervient en présence d'une demande de chauffage ou d'absence d'une validation temporisée > [13](#page-12-3).

## <span id="page-12-0"></span>**5.3 Menu de sélection**

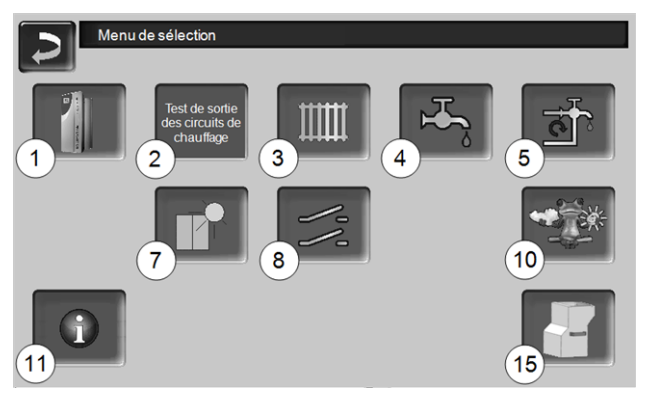

Abb. 2-4: Menu de sélection

- 1 Menu client  $> 13$  $> 13$
- 2 Test de sortie du circuit de chauffage > [13](#page-12-1) ATTENTION - Réservé au personnel spécialisé.
- 3 Circuit de chauffage > [18](#page-17-0)
- 4 Chauffage de l'eau potable > [22](#page-21-0)
- 5 Réglage de la circulation (en option) > [25](#page-24-0)
- 7 Installation solaire (en option) > [27](#page-26-0)
- 8 Commande de charge différence de température (en option)  $> 27$  $> 27$
- 10 Fonction météorologique (en option) > [32](#page-31-0)
- 11 Information
- 15 Nettoyage de chaudière > [35](#page-34-0)

## <span id="page-12-1"></span>**5.3.1 Test de sortie du circuit de chauffage**

Les sorties électriques existantes sont directement activables/désactivables à l'aide d'un bouton. Utilisable pour la vérification du fonctionnement des divers composants.

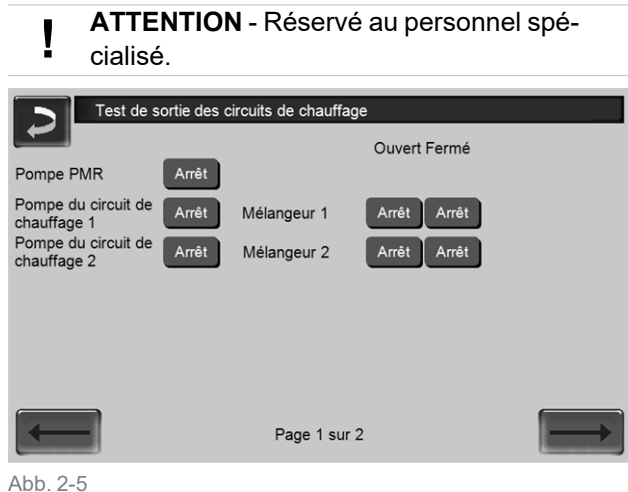

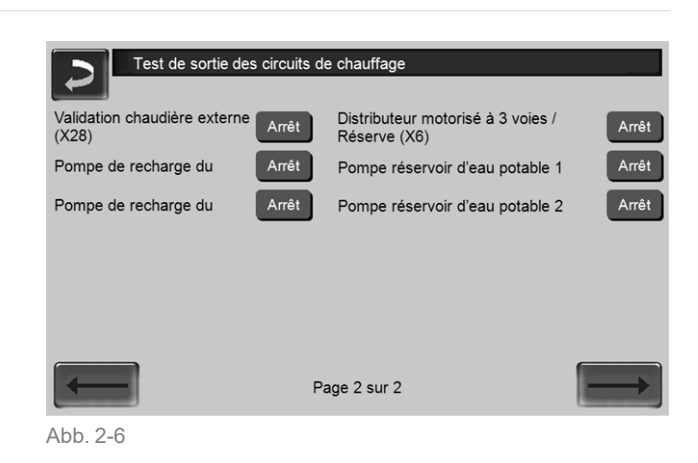

**5.4 Menu client**

<span id="page-12-2"></span>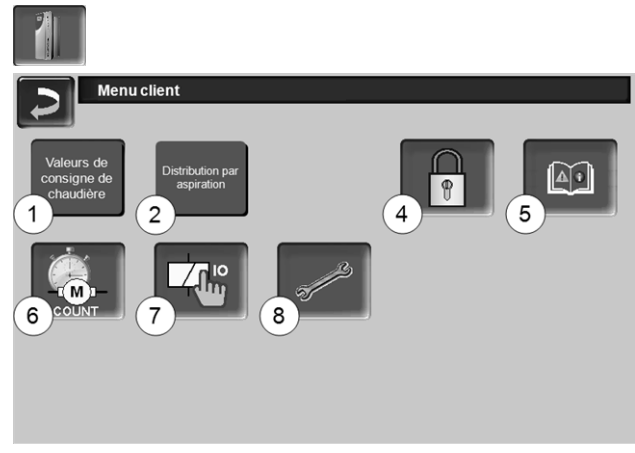

Abb. 2-7

- 1 Valeurs de consigne de chaudière > [13](#page-12-3)
- 2 Distribution par aspiration > [14](#page-13-0)
- 4 Verrouillage utilisateur > [15](#page-14-0)
- 5 Protocole de messages [2] : Enregistrement de messages d'alarme et d'avertissement [>](#page-14-1) [15](#page-14-1)
- 6 Compteur horaire de fonctionnement > [16](#page-15-0)
- 7 Test de sortie chaudière (ATTENTION, réservé au personnel spécialisé).
- 8 Menu du personnel spécialisé > [16](#page-15-1)

[2] Bouton visible uniquement lorsqu'un message est actif.

## <span id="page-12-3"></span>**5.4.1 Valeurs de consigne de la chaudière**

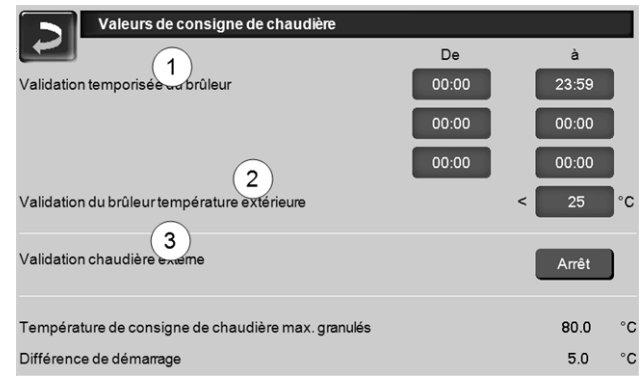

Abb. 2-8: Valeurs de consigne de la chaudière

## *Validation temporisée du brûleur 1*

Le brûleur peut démarrer pendant les durées de validation, en dehors de ces durées, il ne démarre pas ou est arrêté. Une validation temporisée de 00h00 à 23h59 signifie qu'il n'y a pas de restriction et que le brûleur peut démarrer à tout moment.

**! ATTENTION** - En dehors de la validation temporisée, seul le démarrage automatique de la pompe de circuit de chauffage permet de protéger contre le gel.

## i **Chauffage de l'eau potable en été**

Lorsque la chaudière est utilisée pour chauffer l'eau potable, il est possible que le tirage de la cheminée de 5 Pa n'existe pas durant les mois d'été (ou en dehors de la période de chauffage). Cela peut entraîner un refoulement de la fumée dans la chaufferie.

Raison : une température élevée à la sortie de la cheminée (supérieure à 30 °C), et par conséquent, l'air plus frais (~ 20 °C température de l'air au démarrage du brûleur) ne s'élève pas dans la cheminée.

Remède : Régler la validation temporisée du brûleur de 00h00 à 07h00 et de 21h00 à 23h59.

## *Validation du brûleur température extérieure 2*

Le brûleur ne peut démarrer que lorsque la température extérieure dépasse cette valeur.

## *Validation chaudière externe 3*

*Marche* met la fonction en veille. Cela signifie qu'une chaudière externe raccordée peut uniquement démarrer lorsqu'elle reçoit une validation de la part de la chaudière SOLARFOCUS (par ex. en raison d'un manque de combustible ou de panne).

## <span id="page-13-0"></span>**5.4.2 Distribution par aspiration**

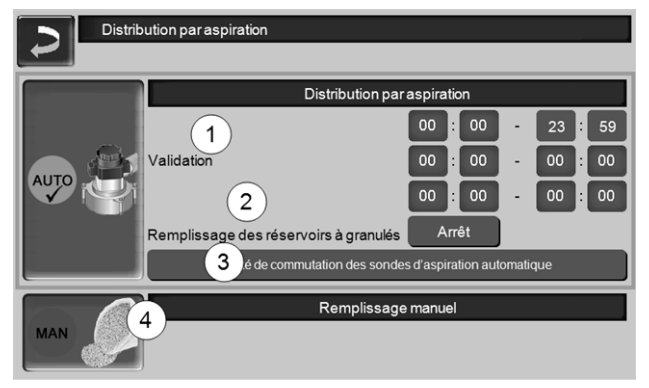

Abb. 2-9: Distribution par aspiration

#### *Validation 1*

La turbine d'aspiration des granulés peut démarrer pendant les temps de validation. Une validation temporisée de 00h00 à 23h59 signifie qu'il n'y a pas de restriction et que l'aspiration peut démarrer à tout moment.

## *Remplissage du réservoir à granulés 2*

Appuyez sur le bouton pour démarrer la turbine d'aspiration et le réservoir se remplit une fois. (cela signifie que l'état de remplissage actuel et les temps de validation sont ignorés). Condition : l'état de la chaudière doit être *Désactivé* ou *Opérationnel*.

#### *Remplissage manuel 4*

Appuyez sur le bouton pour désactiver la distribution par aspiration automatique, ce qui signifie que la turbine d'aspiration ne peut pas démarrer. (par ex. pour le remplissage manuel du réservoir à granulés par le volet d'inspection).

## <span id="page-13-1"></span>**Unité de commutation des sondes d'aspiration automatique** *3*

En option, ce qui signifie que le bouton du même nom et l'écran ne sont visibles que si l'article a été acheté.

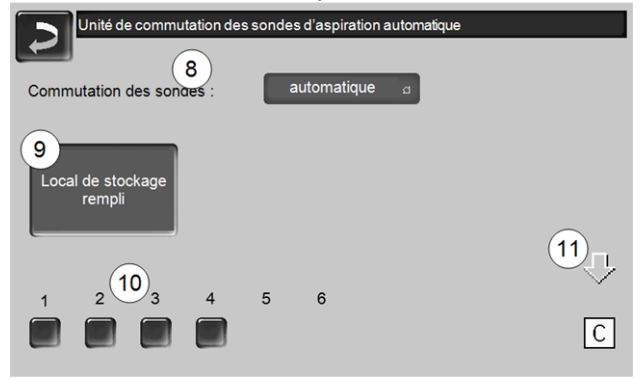

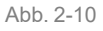

## *Commutation des sondes 8*

*Automatique* (réglage recommandé) : après trois aspirations réussies d'une sonde, la fonction passe à la prochaine sonde. Cela permet une baisse uniforme du niveau de remplissage dans le local de stockage des granulés.

*Ponctuelle :* les sondes sont successivement vidées par aspiration.

*Sonde … uniquement :* l'aspiration s'effectue uniquement à la sonde définie. Un transfert manuel dans la commande de chaudière est requis.

## *Local de stockage rempli 9*

- Appuyez sur le bouton pour que toutes les sondes d'aspiration *10* soient de nouveau marquées comme remplies (par ex. après avoir rempli le local de stockage). Appuyez sur le bouton d'état d'une sonde pour changer son état (couleur rouge : sonde vide ; couleur verte : sonde pleine).
- Marquage rouge signifie : la sonde est vidée par aspiration.
- Marquage vert signifie : la sonde est pleine.
- La flèche *11* au-dessus des sondes indique la position actuelle de la sonde en cours d'utilisation. La position *C* signifie que le tuyau à granulés est vidé par aspiration (cela se passe automatiquement et dure quelques secondes).

## <span id="page-14-0"></span>**5.4.3 Verrouillage utilisateur**

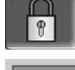

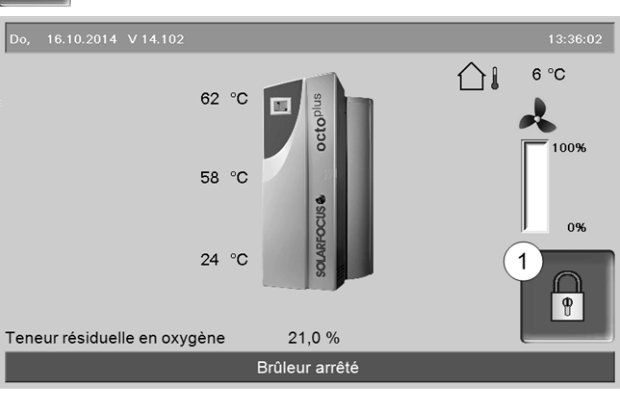

Abb. 2-11

La fonction permet d'empêcher les modifications non autorisées des paramètres de la commande. Quand le verrouillage utilisateur est activé, les paramètres des différentes fenêtres s'affichent, mais ils ne peuvent pas être modifiés. Le verrouillage utilisateur activé est signalé sur les fenêtres par un symbole de cadenas *1*.

## **Écran** *Verrouillage utilisateur*

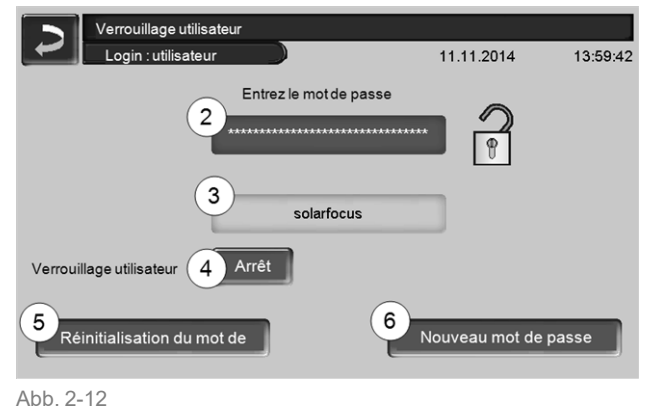

## *Entrez le mot de passe 2*

Pour définir un nouveau mot de passe (20 caractères maximum).

## *Mot de passe 3*

Le mot de passe actuellement valide est affiché.

## *Verrouillage utilisateur 4*

*Arrêt* : La fonction Verrouillage utilisateur est désactivée.

*Marche* : Active immédiatement la fonction Verrouillage utilisateur. Quand on ne touche pas l'écran de commande pendant une minute, le verrouillage utilisateur est activé dans les fenêtres.

## *Réinitialisation du mot de passe 5*

Le mot de passe actuel est réinitialisé à la valeur de *solarfocus*.

## *Application du nouveau mot de passe 6*

Entrer un nouveau mot de passe dans le champ de saisie et appuyer sur le bouton. Indications concernant le clavier de l'écran : Confirmer l'entrée à l'aide de la touche

## <span id="page-14-1"></span>**5.4.4 Rapport de messages**

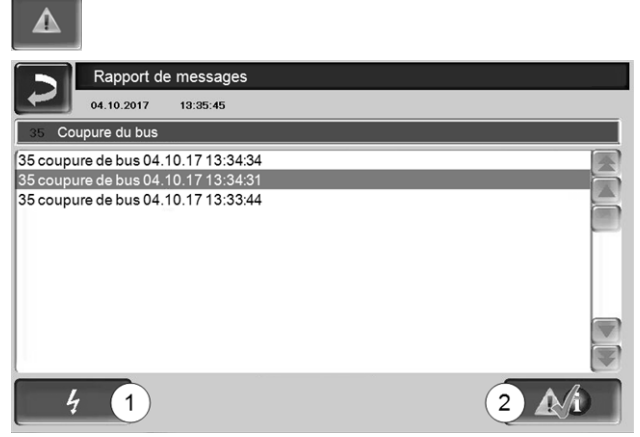

Abb. 2-13

Les messages affichés dans la commande de chaudière s'affichent avec les heures de début et de fin. Le message avec la priorité la plus élevée s'affiche en rouge, les messages acquittés s'affichent en vert.

Pour valider les messages, appuyer sur le bouton *2*. Le bouton *1* permet d'ouvrir le protocole des pannes de courant.

Messages possibles > [42](#page-41-0)

## Notice d'utilisation *octoplus* 15

<span id="page-15-0"></span>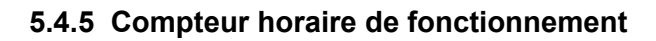

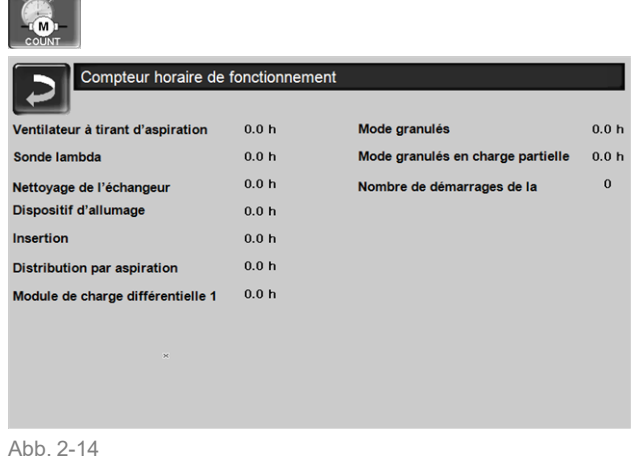

## <span id="page-15-1"></span>**5.4.6 Menu du personnel spécialisé**

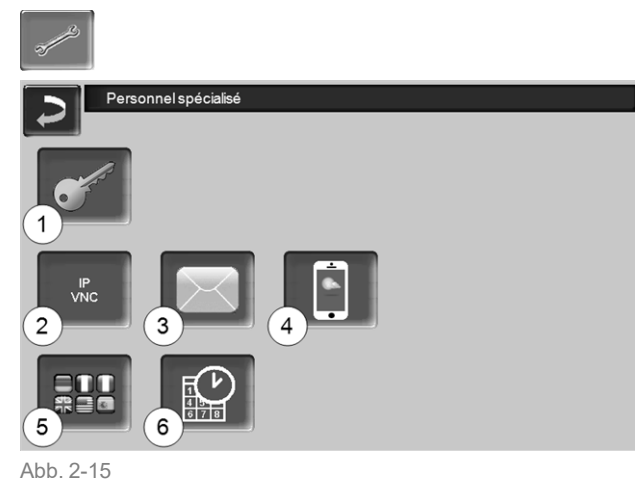

- 1 Menu service > [16](#page-15-2)
- 2 IP-VNC (adresse IP de la commande de chaudière) >  $16$
- 3 Envoi d'e-mails > [17](#page-16-0)
- 4 Application mySOLARFOCUS > [28](#page-27-0)
- 5 Sélection de langue > [18](#page-17-1)
- 6 Date et heure > [18](#page-17-2)

## <span id="page-15-2"></span>**5.4.6.1 Menu service**

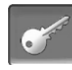

Dans le *Menu service* se trouvent des réglages spécifiques (prédéfinis en usine) qui garantissent un processus de combustion optimal de la chaudière. L'accès est réservé au personnel spécialisé (saisie du code requise).

## <span id="page-15-3"></span>**5.4.6.2 IP-VNC**

La saisie de l'adresse IP est nécessaire pour pouvoir accéder à la commande de chaudière via Internet.

Les fonctions de la commande de chaudière suivantes nécessitent un accès Internet.

- $-$  Accès à distance à la commande de chaudière  $\geq$ [31](#page-30-0)
- Application mySOLARFOCUS > [28](#page-27-0)
- Fonction météorologique > [32](#page-31-0)
- Envoi d'e-mails > [17](#page-16-0)

## **Matériel**

Une connexion par câble sur site est nécessaire pour relier la commande de la chaudière au routeur. Utilisez la prise Ethernet (type RJ45) au dos de l'unité de commande (écran tactile).

## **Fenêtre** *Configuration IP*

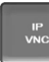

–

- ► Pour accéder à l'icône *IP-VNC*, sélectionnez dans la commande de chaudière
	- Fenêtre *Menu de sélection*
	- Fenêtre *Menu client*

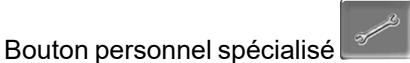

- Saisissez le données de votre routeur. Procédure recommandée à cet effet :
	- sélectionner *DHCP ON*.
	- $\overset{\text{\tiny{[t]}}}{\triangleright}$  L'adresse IP est automatiquement déterminée.
	- Sélectionnez le bouton *DHCP OFF + Appliquer.*

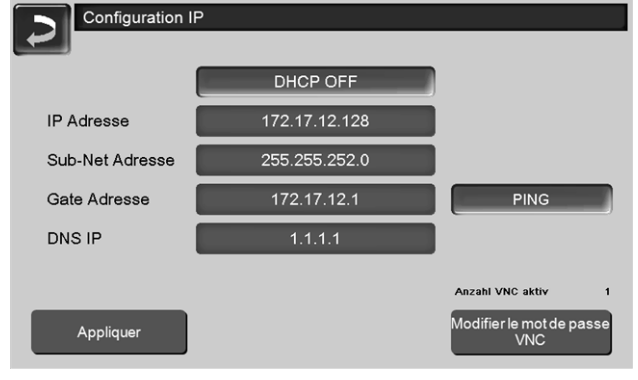

#### Abb. 2-16

- L'adresse IP ne doit exister dans un réseau Ethernet qu'une fois et dépend des autres composants du réseau (PC, modem/routeur…).
- Recommandation : Saisir une adresse IP fixe (=*DHCP OFF*), c.-à-d. que la commande de la chaudière aura une adresse IP constante.

#### <span id="page-16-0"></span>**5.4.6.3 Envoi d'e-mails**

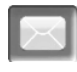

Fonction : La commande de chaudière **eco** manager*touch* envoie automatiquement des e-mails d'état et d'alarme (à des adresses prédéfinies).

*E-mail d'état* : Un e-mail automatique informe (par ex. une fois par jour) sur l'état actuel de la chaudière.

*E-mail d'alarme* : un message est envoyé lorsqu'un dysfonctionnement survient.

 $\bigodot$  L'installation et la configuration de cette fonc-<br>tion doivent être effectuées par le client (ni pendant la mise en service, ni pendant les activités de service après-vente).

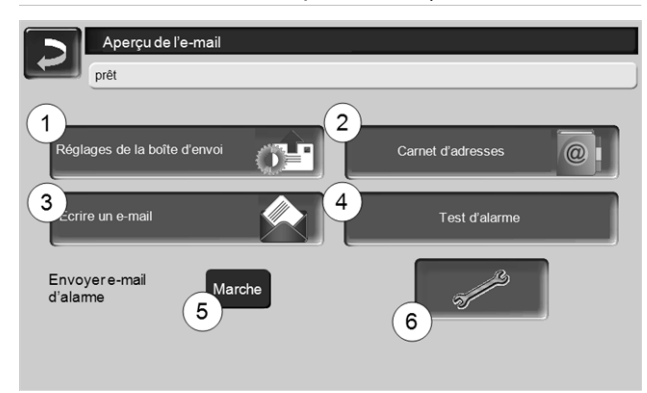

Abb. 2-17

## *Serveur de boîte d'envoi 1*

Entrer les données d'accès du serveur e-mail que vous utilisez.

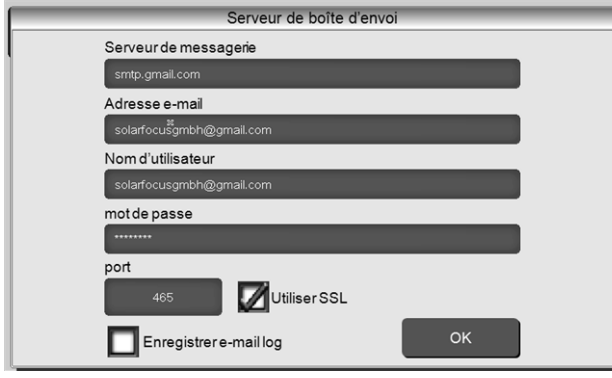

Abb. 2-18

*Utiliser SSL :* Indiquer lorsque le serveur e-mail utilise un protocole de cryptage TLS/SSL.

#### *Carnet d'adresses 2*

10 contacts au maximum peuvent être créés. Si un contact possède plusieurs adresses e-mail, les séparer par une virgule.

## *Écrire un e-mail 3*

Sert à l'envoi manuel d'e-mails. Il est possible de sélectionner l'adresse du destinataire avec *À* et *CC* à partir du carnet d'adresses ou par saisie manuelle dans le champ Destinataire.

#### *Test d'alarme 4*

Pour tester les paramètres de l'e-mail. En appuyant sur le bouton, un e-mail est envoyé au Destinataire *Email d'état.*

#### *Envoyer e-mail d'alarme 5*

Active/désactive l'envoi automatique d'e-mails d'alarme. Cela n'affecte pas l'envoi d'e-mails d'état.

#### *Configuration de l'alarme 6*

Paramètres pour les e-mails d'alarme à envoyer automatiquement.

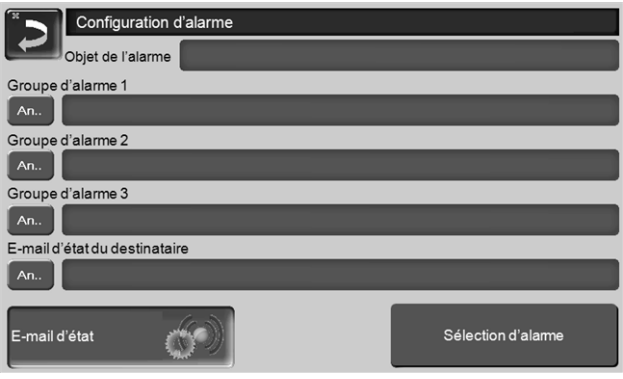

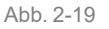

*Objet de l'alarme* : est utilisé pour tous les e-mails d'alarme et e-mails d'état, à définir le plus pertinemment possible (par ex. : type de chaudière / nom de l'exploitant de l'installation, 40 caractères autorisés).

*Groupes d'alarme* : Pour attribuer une priorité aux messages d'alarme (par ex. *Groupe d'alarme 1* reçoit tous les messages, *Groupe d'alarme 2* reçoit uniquement les messages concernant l'exploitation, comme les dysfonctionnements par exemple).

*E-mail d'état* : Définir à quel moment l'e-mail d'état doit être envoyé. Contenu créé automatiquement de l'e-mail d'état :

- Statut actuel de l'installation de chauffage
- Description du dysfonctionnement

*Sélection d'alarme* : Choisissez ici quel groupe d'alarme est alerté pour quel événement.

## **5.4.6.4 Appli mySOLARFOCUS**

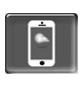

En appuyant le bouton, l'écran affiche les données de l'enregistrement en ligne de l'application *mySOLARFOCUS* (numéro de série, PIN, état, etc.)  $>$  Abb. [2-38,](#page-28-2)  $>$  29

Des informations détaillées pour utiliser l'application *mySOLARFOCUS* > [28](#page-27-0)

## <span id="page-17-1"></span>**5.4.6.5 Sélection de la langue**

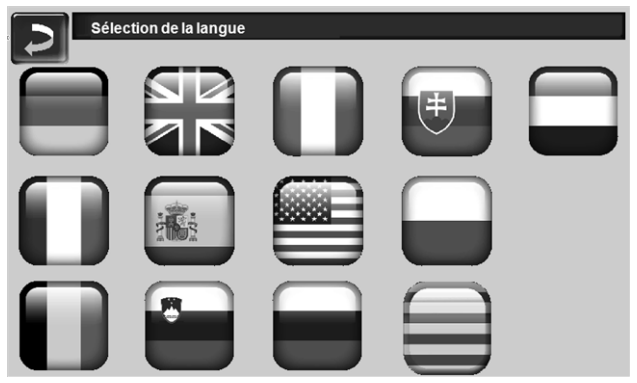

Abb. 2-20

## <span id="page-17-2"></span>**5.4.6.6 Heure et date**

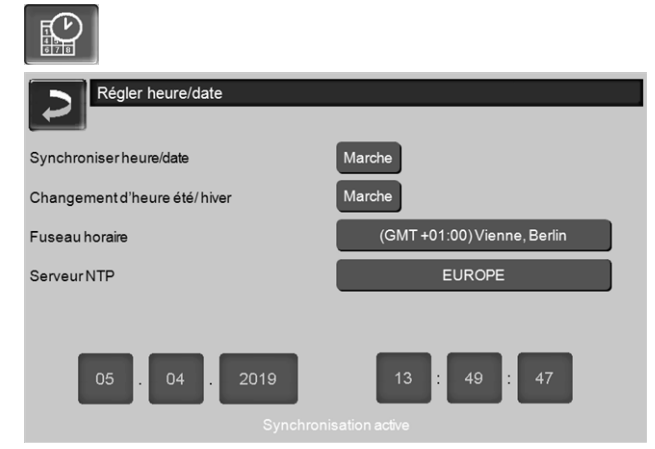

Abb. 2-21

Le passage de l'heure d'été à l'heure d'hiver s'effectue automatiquement lorsque, pour le paramètre *Commutation d'heure été-hiver 1*, la valeur *Europe* est sélectionnée. La commutation s'effectue le dernier dimanche des mois de mars et d'octobre. Avec le réglage *Amérique*, la commutation à l'heure d'été se fait le premier dimanche d'avril.

## <span id="page-17-0"></span>6 Circuit de chauffage

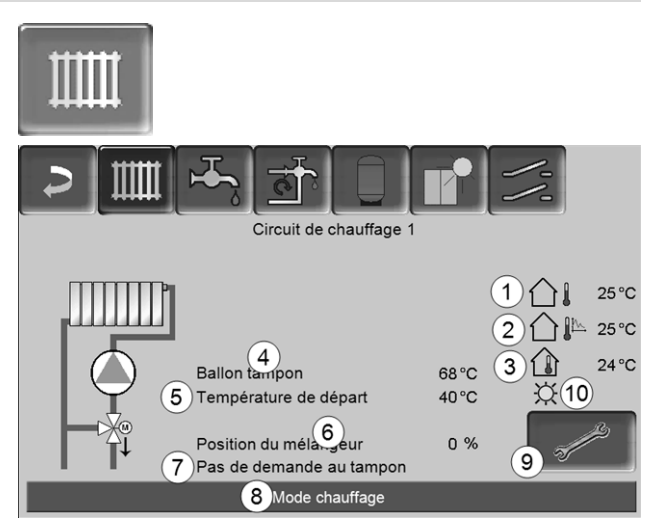

Abb. 2-22

- 1 Température extérieure
- 2 Température extérieure moyenne
- 3 Température ambiante (en option)
- 4 Température de la source d'énergie (p. ex.chaudière, réservoir tampon)
- 5 Température de départ du circuit de chauffage
- 6 Position du mélangeur de circuit de chauffage 0 % - le mélangeur est fermé, le circuit de chauffage est alimenté par le retour du circuit de chauffage. 100% - le mélangeur est ouvert, le circuit de chauffage est alimenté par l'alimentation de la chaudière.
- 7 Ligne d'information : Demande de chauffage (oui/non) à la source d'énergie
- 8 Barre d'état du circuit de chauffage
- 9 Réglages du circuit de chauffage > [19](#page-18-0)
- 10 Affichage du mode de fonctionnement du circuit de chauffage réglé sur la sonde de température ambiante optionnelle (réf. 6160) **SOLARFOCUS**

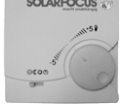

## <span id="page-18-0"></span>**6.1 Réglages du circuit de chauffage**

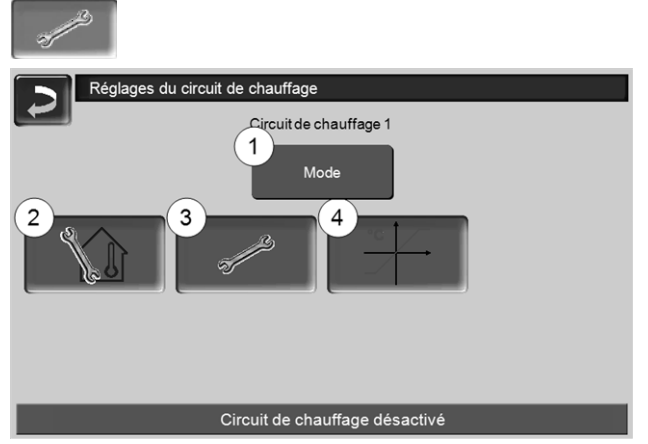

Abb. 2-23

- 1 Mode du circuit de chauffage > [19](#page-18-1)
- 2 Réglages du local (Le bouton est seulement visible si le paramètre *Influence de la pièce* est sur *Marche* ou *Glissant* ; disponible dans les *Paramètres système pour le personnel spécialisé)*
- 3 Réglages généraux > [19](#page-18-2)
- 4 Courbe de chauffage > [20](#page-19-0)

## <span id="page-18-1"></span>**6.1.1 Mode du circuit de chauffage**

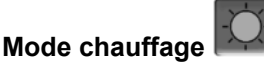

La pompe de circuit de chauffage est actionnée. Elle est arrêtée si

- la *Température d'arrêt externe du mode chauffage* est atteinte.
- la *Température ambiante de consigne du mode chauffage* est atteinte en cas d'utilisation d'une sonde de température ambiante.

Le circuit de chauffage est alimenté à la *température de consigne de départ calculée* > [Abb.](#page-20-0) 2-24.

## **Mode abaissement**

La pompe de circuit de chauffage est actionnée. Elle est arrêtée si

- la *Température d'arrêt externe du mode abaissement* est atteinte.
- la *Température ambiante de consigne du mode abaissement* est atteinte en cas d'utilisation d'une sonde de température ambiante.

Le circuit de chauffage est alimenté à la température d'abaissement, donc *la température de consigne de départ calculée* moins *l'abaissement* > [Abb.](#page-20-0) 2-24

#### $\Omega$ **Temporisation**

Ce mode permet de paramétrer l'alternance entre le *Mode chauffage* et le *Mode abaissement*. Vous pouvez fixer les heures pour le mode chauffage *Par jour* ou *Par bloc*.

Exemple d'application : En journée, le *Mode chauffage* doit être actif, le *Mode abaissement* doit se mettre en route la nuit.

## **Arrêt du circuit de chauffage**

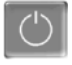

La pompe de circuit de chauffage et le mélangeur de circuit de chauffage sont désactivés. La fonction protection contre le gel du circuit de chauffage est activée (la pompe de circuit de chauffage est mise en marche, si la température extérieure est inférieure à la *Température protection contre le gel*).

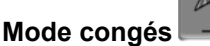

Le mode congés annule le mode d'exploitation actif pour toute la durée indiquée.

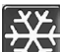

 $\mathbb{Z}$  active le mode de protection contre le gel du circuit de chauffage pour toute la durée du mode congés.

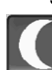

active le mode abaissement du circuit de chauffage pour toute la durée du mode congés.

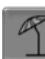

Ce symbole est affiché dans la fenêtre du *Circuit de chauffage* lorsque le mode congés est actif.

## <span id="page-18-2"></span>**6.1.2 Réglages généraux**

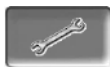

## *Température d'arrêt externe*

Si la température extérieure dépasse la valeur réglée ici, alors la pompe de circuit de chauffage est arrêtée et le mélangeur de circuit de chauffage se ferme.

Température d'arrêt externe pour le mode chauffage : 18 °C

Température d'arrêt externe pour le mode abaissement : 5 °C

*Arrêt du circuit de chauffage).*

cela signifie que pendant les mois d'été, le circuit de chauffage s'éteint normalement de façon automatique en raison de la température extérieure. Mais vous pouvez également désactiver le circuit de chauffage manuellement (= mode :

Notice d'utilisation *octoplus* 19

## *Température protection contre le gel*

Si la température extérieure est inférieure à la valeur réglée ici, alors la pompe de circuit de chauffage est activée.

## *Différence ballon tampon*

Le brûleur se met en marche lorsque la *Température de ballon haut* baisse sous la *température de consigne de départ* moins la *Différence ballon tampon*.

## Exemple :

- température de consigne de départ actuelle = 50 °C - différence ballon tampon = 5 °C

Le brûleur démarre dès que la *température de ballon haut* est  $<$  45 °C.

## Une différence ballon tampon négative est ajoutée pour que le brûleur démarre plus tôt.

Exemple :

- température de consigne de départ actuelle = 50 °C - différence ballon tampon = - 5 °C

Le brûleur démarre dès que la *température de ballon haut* est < 55 °C.

## *Temporisation température extérieure*

La durée paramétrée ici permet de donner une valeur moyenne de la température extérieure (= température extérieure moyenne).

La pompe de circuit de chauffage se met en marche dès que les températures extérieures moyenne et actuelle sont inférieures à la température d'arrêt externe (pendant la période de chauffage) ou à la température d'arrêt externe mode abaissement (en dehors de la période de chauffage).

La pompe de circuit de chauffage s'arrête de nouveau dès que la température extérieure actuelle dépasse la température d'arrêt externe.

## *Nom du circuit de chauffage*

Il est possible de nommer les circuits de chauffage individuellement.

## <span id="page-19-0"></span>**6.1.3 Courbe de chauffage**

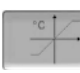

La température de départ du circuit de chauffage est réglée indépendamment du mode du circuit de chauffage > [6.1.1](#page-18-1) et de la température extérieure. La courbe de chauffage représente la relation entre ces deux températures. C'est-à-dire que la température extérieure permet de calculer la température (=*Température de consigne de départ calculée)* avec laquelle le circuit de chauffage sera alimenté.

Dans le *Mode chauffage,* la courbe de chauffage du mode de chauffage *4* (rouge) est utilisée.

En *Mode abaissement*, la courbe de chauffage pour le mode abaissement *5* (= courbe de chauffage pour le mode chauffage moins *Abaissement*) est utilisée.

La courbe de chauffage doit être adaptée au bâtiment et à son système de chauffage.

## **Courbe de chauffage 2 points**

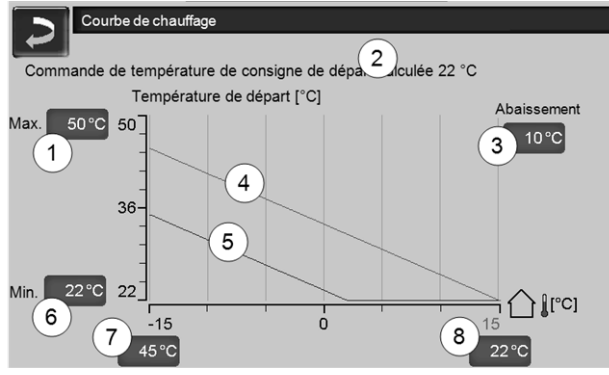

<span id="page-20-0"></span>Abb. 2-24

- 1 Température de départ du circuit de chauffage maximale [1]
- 2 Température de consigne de départ calculée
- 3 Abaissement (la valeur à laquelle la température d'abaissement se situe sous la température de chauffage)
- 4 Courbe de chauffage pour le mode chauffage (rouge)
- 5 Courbe de chauffage pour le mode abaissement (bleue)
- 6 Température de départ du circuit de chauffage minimale [1]
- 7 Température de départ à une température extérieure de -15 °C
- 8 Température de départ à une température extérieure de +15 °C
- **! 1) ATTENTION** - Cette température dépend de l'installation et doit être définie avec le chauffagiste. En cas de risque de surchauffe de la chaudière, l'eau chaude est acheminée dans les circuits de chauffage à la *Température de départ du circuit de chauffage maximale 1*. Réglable uniquement par un personnel spécialisé.

La température de consigne de départ souhaitée en mode chauffage est réglée à une température extérieure entre -15 °C *7* et +15 °C *8*. Entre ces deux températures extérieures, la température de consigne de départ est calculée par le tracé de la courbe de chauffage (interpolée).

**Exemple de calcul de la température de consigne de départ** (voir l'illustration suivante) :

Température de départ à une température extérieure de -15  $^{\circ}$ C = 45  $^{\circ}$ C

Température de départ à une température extérieure de +15  $^{\circ}$ C = 22  $^{\circ}$ C

Température extérieure actuelle = -5 °C

S'applique dans le mode de chauffage du circuit de chauffage *Mode chauffage* :

> La température de consigne de départ calculée (**Pos.9**) s'élève à 37,4 °C

> Le circuit de chauffage est alimenté à 37,4 °C.

S'applique dans le mode de chauffage du circuit de chauffage *Mode abaissement* : Abaissement = 10 °C

> La température de consigne de départ calculée (**Pos.10**) s'élève à 27,0 °C

> Le circuit de chauffage est alimenté à 27,0 °C.

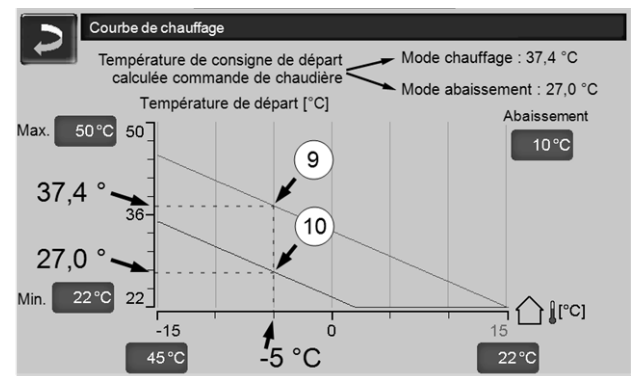

Abb. 2-25

## **Adaptation de la courbe de chauffage 2 points (en** *Mode chauffage***)**

Notez les températures actuellement paramétrées avant de modifier les valeurs.

Une modification de la courbe de chauffage n'est pas immédiatement perceptible, mais dépend beaucoup du type de système de distribution de chauffage (par exemple, chauffage au sol) et l'état du bâtiment (briques, construction légère, etc.). Il est recommandé d'effectuer le réglage de la courbe de chauffage en petites étapes (+/- 2 °C) avec des pauses appropriées (1 à 2 jours). En fonction de la température extérieure actuelle, différents réglages doivent être effectués.

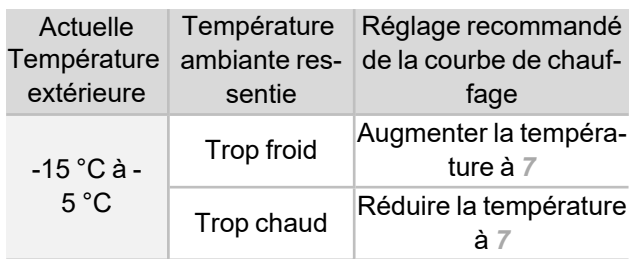

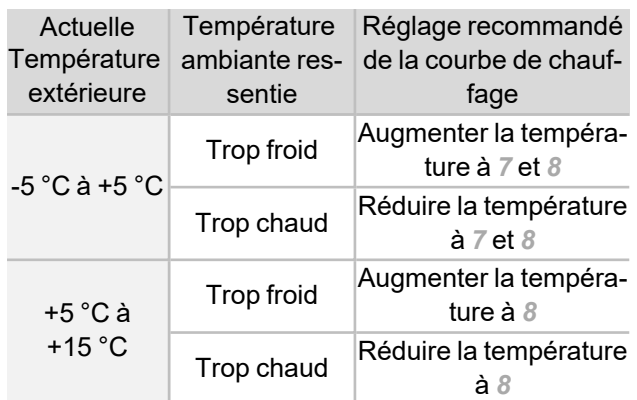

## **Courbe de chauffage 3 points**

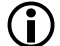

La fonction doit être activée par un personnel spécialisé.

Selon les normes du bâtiment et de l'isolation, un changement de la courbe de chauffage 2 points à la courbe de chauffage 3 points est recommandé. À la différence de la courbe de chauffage 2 points, il est possible de spécifier une troisième température *11*, la courbe de chauffage pouvant ainsi être inclinée.

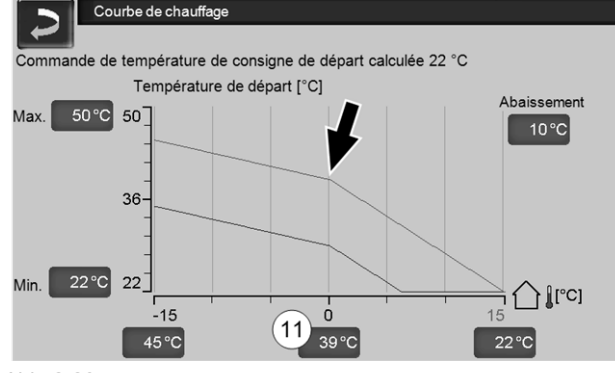

Abb. 2-26

## **Adaptation de la courbe de chauffage 3 points (en** *Mode chauffage***)**

i Notez les températures actuellement paramétrées avant de modifier les valeurs.

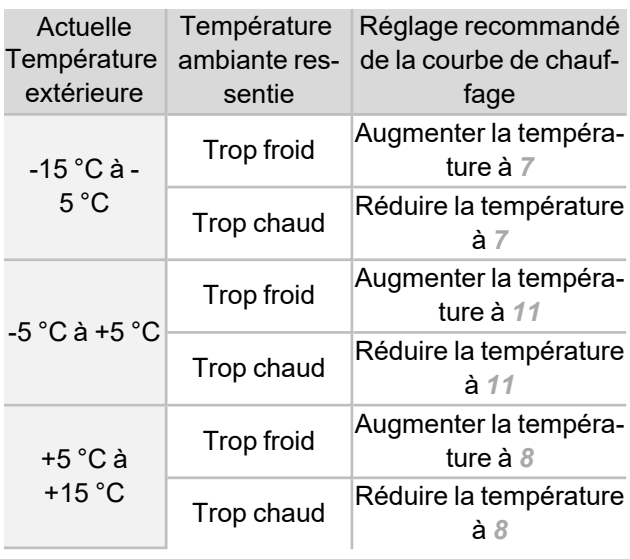

## <span id="page-21-0"></span>7 Chauffage de l'eau potable

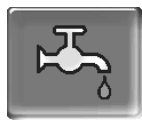

Le chauffage de l'eau potable peut être effectué de deux manières :

- Avec un *réservoir d'eau potable* > [23](#page-22-0) (la source d'énergie du réservoir d'eau potable est la chaudière ou un ballon tampon<sup>[1]</sup>)
- Avec un *Échangeur ecs* > [24](#page-23-0) (la source d'énergie de l'échangeur ecs est un ballon tampon[1])

i [1] Zone eau potable dans le ballon tampon

L'eau chaude monte et s'accumule dans la partie supérieure du ballon tampon (= stratification thermique). Depuis cette partie supérieure, le réservoir d'eau potable ou l'échangeur ecs prélève l'énergie nécessaire pour le chauffage de l'eau potable. C'est pourquoi cette partie (maintenue à un niveau de température réglable) dans le ballon tampon est appelée *Zone eau potable*.

## <span id="page-21-1"></span>**7.1 Zone d'eau potable dans le ballon tampon**

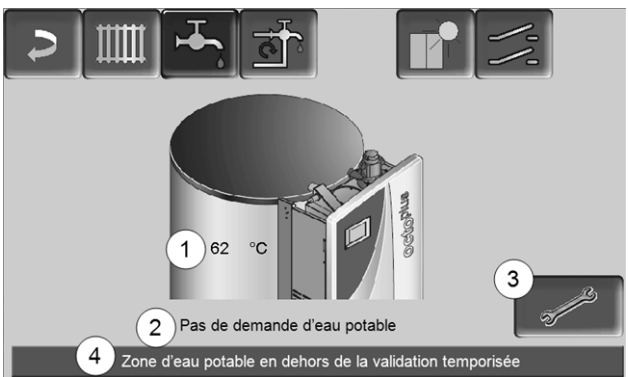

Abb. 2-27

- 1 Température du ballon
- 2 Ligne d'information : Demande de chauffage (oui/non) à la source d'énergie.
- 3 Paramètres de la zone d'eau potable *3*
- 4 Barre d'état zone d'eau potable

## **Paramètres de la zone d'eau potable** *3*

## *Priorité zone d'eau potable*

*Auto :* La zone d'eau potable est alimentée en même temps que les circuits de chauffage.

*Marche* : La zone d'eau potable est alimentée en priorité par rapport aux circuits de chauffage. Les pompes de circuit de chauffage s'arrêtent dès qu'une demande de chargement est émise par la zone d'eau potable.

*Réduit :* La zone d'eau potable est alimentée en même temps que les circuits de chauffage, mais les circuits de chauffage sont alimentés à la température d'abaissement.

*Arrêt* : Lors d'une demande de la zone d'eau potable, la pompe de circuit de chauffage n'est désactivée que lorsque la température dans le ballon baisse sous la *température minimale de la source d'énergie*.

## *Température de consigne ballon haut*

La zone d'eau potable est chargée quand la *température de consigne du ballon haut* moins *l'hystérèse* est atteinte.

## Exemple

- *Température de consigne ballon haut* définie = 70 °C

- moins *hystérèse* de 5 °C, ce qui donne 65 °C

cela signifie que la zone d'eau potable sera chargée à partir de cette valeur.

## *Hystérèse*

La zone d'eau potable se charge quand la température de la zone d'eau potable est inférieure à la *température de consigne du ballon haut* moins la valeur de l'*hystérèse*.

## *Charge unique*

Sert à chauffer une fois la zone d'eau potable (p. ex. si aucune validation temporisée n'est définie).

Si la *Charge unique* est activée, la zone d'eau potable est rechargée dès qu'elle en fait la demande. Une fois que la zone d'eau potable a atteint sa température de consigne, la *charge unique* est à nouveau désactivée.

## <span id="page-22-0"></span>**7.2 Réservoir d'eau potable (externe)**

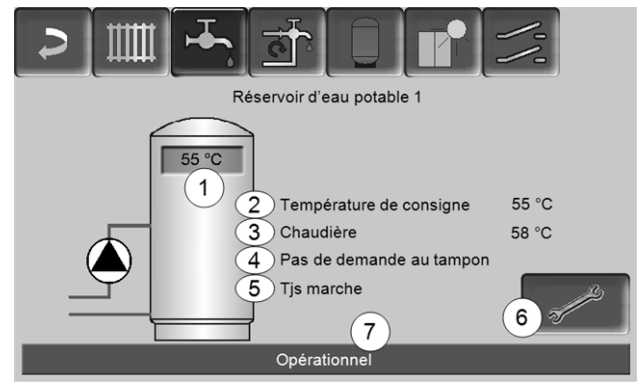

Abb. 2-28

- 1 Température du réservoir d'eau potable
- 2 Température de consigne du réservoir d'eau potable
- 3 Température de la source d'énergie (chaudière, ballon tampon)
- 4 Ligne d'information : Demande de charge (oui/non) à la source d'énergie.
- 5 Mode réservoir d'eau potable > [24](#page-23-1)
- 6 Paramètres du réservoir d'eau potable > [23](#page-22-1)
- 7 Barre d'état du réservoir d'eau potable

## <span id="page-22-1"></span>**7.2.1 Paramètres du réservoir d'eau potable**

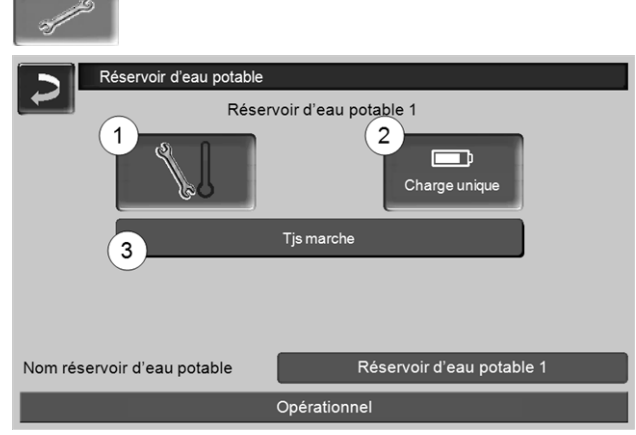

Abb. 2-29

- 1 Températures et hystérésis *1*
- 2 Charge unique *2*
- 3 Mode réservoir d'eau potable *3*

## **Températures et hystérésis** *1*

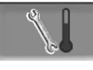

## *Température de consigne/hystérésis*

Le réservoir d'eau potable (ou la zone d'eau potable dans le réservoir d'eau potable) est chargé à la demande jusqu'à ce qu'il ait atteint la *Température de consigne 1* paramétrée. Une nouvelle charge démarre lorsque la température du réservoir d'eau potable baisse à la valeur *Température de consigne 1* moins l'*hystérésis*.

#### Exemple

- température de consigne 1 = 55 °C
- hystérésis = 10 °C

Le réservoir d'eau potable se charge lorsque sa température baisse à 45 °C (condition : la température de la source d'énergie se situe de 5 °C au-dessus de 45 °C).

## **Charge unique** *2*

Est utilisée pour réchauffer une fois le réservoir d'eau potable (par ex. si aucune validation temporisée n'est définie, ou si le mode *Toujours arrêté* est activé). En pressant ce bouton, le réservoir d'eau potable est rechargé dès qu'il en fait la demande.

## <span id="page-23-1"></span>**Mode réservoir d'eau potable** *3*

*Toujours arrêtée* : La pompe de charge du réservoir d'eau potable est arrêtée durablement.

Exception mode protection contre le gel : La pompe de charge du réservoir d'eau potable s'active si

- la température extérieure est <2 °C, et

- la température du réservoir d'eau potable descend  $<$ 10 °C.

*Toujours en marche* : La pompe de charge du réservoir d'eau potable est continuellement en marche. La pompe est réglée en fonction des paramètres *Température de consigne 1*, *Température minimale* et *Hystérésis* .

Temporisations (*Lundi-Dimanche, Par jour,* etc.) : différentes plages horaires possibles pour régler la pompe de charge de réservoir d'eau potable sur *Marche*.

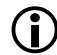

**1** Si vous utilisez l'application<br>*mySOLARFOCUS*> [28,](#page-27-0) vous ne disposez pas du mode *Lundi - Dimanche*.

## <span id="page-23-0"></span>**7.3 Échangeur ecs - FWM (option)**

Un échangeur ecs réchauffe l'eau potable en continu. La pompe de circulation de l'échangeur ecs démarre lorsque le point de prélèvement d'eau chaude (également appelé *point de prélèvement*, par exemple la douche, le bain,...) est ouvert. L'énergie pour chauffer l'eau potable est prélevée de la zone supérieure (zone *d'eau potable*) du ballon tampon.

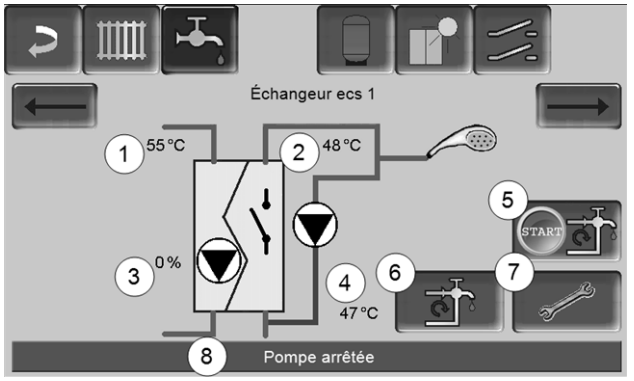

Abb. 2-30

- 1 Température du ballon tampon
- 2 Température de consigne de l'eau chaude
- 3 Vitesse de rotation de l'échangeur ecs
- 4 Température de circulation [1] (uniquement affichée si une sonde de circulation est raccordée)
- 5 Démarrer la pompe de circulation [1] (sert à immédiatement démarrer la pompe de circulation)
- 6 Paramètres de circulation $[1] > 25$  $[1] > 25$
- 7 Paramètres de l'échangeur ecs > [24](#page-23-2)
- 8 Barre d'état de l'échangeur ecs
	- [1] La commande de circulation est une fonction supplémentaire en option.

## <span id="page-23-2"></span>**Paramètres de l'échangeur ecs** *7*

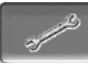

## *Commande de la pompe*

*Toujours arrêtée* : L'échangeur ecs est éteint en continu ; l'eau potable n'est pas réchauffée

*Toujours en marche* : (= mode manuel), la pompe de l'échangeur ecs fonctionne en continu.

*Mode automatique* (= paramètre standard), la pompe de l'échangeur ecs démarre lorsqu'une sonde électronique détecte un débit dans les tuyaux (par ex. le robinet d'un consommateur est ouvert).

## *Température de consigne de l'eau potable*

Ce paramètre n'est activé qu'avec le type de validation *Automatique*. Cette température sert de base à l'échangeur ecs pour régler la température destinée aux consommateurs d'eau chaude.

## <span id="page-24-0"></span>8 Commande de circulation

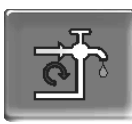

(fonction supplémentaire en option)

Une conduite de circulation permet de vite acheminer l'eau chaude jusqu'aux zones de prélèvement (points de prélèvement, par exemple lavabo, douche, bain), même avec de longues conduites d'alimentation.

Une commande de circulation peut exister sur un échangeur ecs ou sur un réservoir d'eau potable.

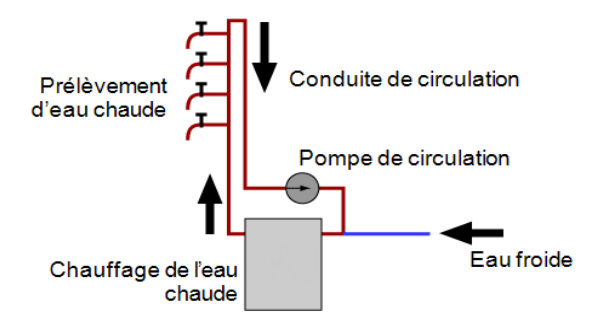

## **Écran** *Circulation*

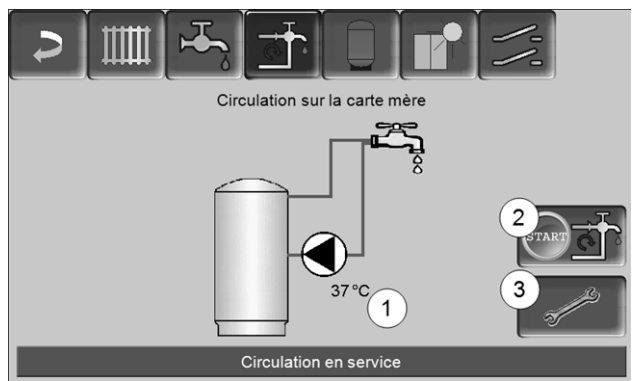

Abb. 2-31

- 1 Température de circulation (uniquement affichée si une sonde de circulation est raccordée à la carte mère de la chaudière).
- 2 Démarrer la pompe de circulation (sert à immédiatement démarrer la pompe de circulation).
- 3 Circulation Réglages

## <span id="page-24-1"></span>**8.1 Circulation - Réglages**

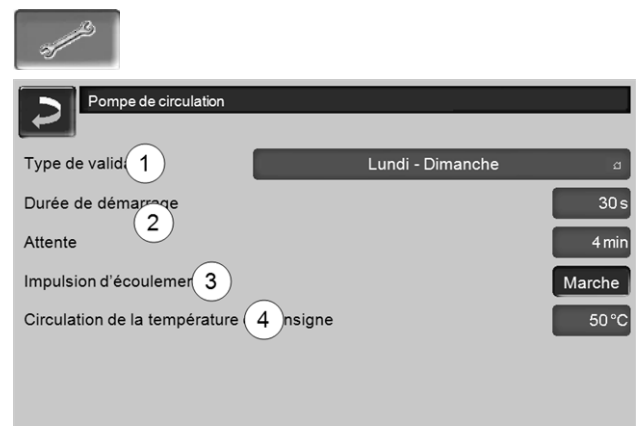

#### Abb. 2-32

## *Type de validation 1*

*Toujours arrêtée* : la commande de circulation est arrêtée durablement.

*Toujours en marche :* la commande de circulation est continuellement en marche. La pompe de circulation est démarrée en tenant compte des paramètres *Durée démarrage* et *Attente*.

Temporisation (*Lundi-Dimanche, Par bloc,* etc.) : Les validations temporisées peuvent ici être réglées sur la commande de circulation.

## *Durée démarrage / temps d'attente 2*

Lorsque la pompe de circulation possède une validation temporisée, elle est cadencée en fonction de ces deux paramètres, cela signifie qu'elle alterne entre *Durée de démarrage* et *Temps d'attente*.

## *Température de consigne de circulation 4*

Il s'agit de la température de consigne dans la conduite de circulation (uniquement affichée lorsqu'une sonde de circulation est raccordée).

## <span id="page-24-2"></span>**8.2 Commande de circulation - Possibilités**

**i** Pour pouvoir utiliser les modes de régulation suivants, il est nécessaire de sélectionner une temporisation r *(Lundi-Dimanche,¨Par bloc)* pour le paramètre *Type de validation*.

## **Circulation temporisée**

Lors de la circulation temporisée, le contrôle de la pompe de circulation s'effectue de manière cadencée, si la validation temporisée (voir paramètre *Type de validation*) est présente. La cadence (donc, le basculement entre contrôle/aucun contrôle) s'effectue selon les paramètres *Durée de démarrage* et *Temps d'attente*.

## Exemple :

- Type de validation = *Lundi-Dimanche,* - La commande de circulation, a par exemple, une
- validation temporisée actuelle de 06h00 à 08h00
- Durée de démarrage = 30 secondes
- Temps d'attente = 4 minutes

La pompe de circulation fonctionne pendant 30 secondes. Ensuite, la pompe fait une pause pendant 4 minutes puis fonctionne de nouveau pendant 30 secondes. Cette opération est répétée dans la validation temporisée de 06h00 à 8h00. En dehors de la validation temporisée, la pompe n'est pas activée.

## **Circulation à commande thermique et temporisée**

La circulation à commande thermique n'est disponible que si une sonde de température est raccordée pour mesurer la température de circulation. Au sein de la validation temporisée, la commande de chaudière prend en compte la température de circulation (*Température de consigne de circulation*). Ainsi, la pompe est seulement cadencée si la température de circulation est inférieure à la *Température de consigne de circulation* moins 5 °C.

## Exemple :

- Type de validation = *Lundi-Dimanche*
- La commande de circulation, a par exemple, une
- validation temporisée actuelle de 06h00 à 08h00
- Durée de démarrage = 30 secondes
- Temps d'attente = 4 minutes
- Température de consigne de circulation= 50 °C
- Température de circulation= 48 °C

La pompe de circulation n'est pas activée étant donné que la température de circulation (48 °C) est supérieure à la *Température de consigne de circulation* moins 5 °C (50 °C moins 5 °C = 45 °C). Si la température de circulation baisse en dessous de 45 °C, la pompe de circulation est contrôlée pendant 30 secondes. Ensuite, la pompe fait une pause pendant 4 minutes puis fonctionne de nouveau pendant 30 secondes. Cela est répété jusqu'à ce la température de circulation atteint la *Température de consigne de circulation*. En dehors de la validation temporisée, la pompe n'est pas activée.

## **Extension de la circulation par l'impulsion de flux**

La commande de circulation par l'impulsion de flux *3* est seulement possible sur un échangeur ecs > [24](#page-23-0) et a pour objectif d'étendre les possibilités de commande susmentionnées.

Pour activer la fonction, le paramètre *Impulsion de flux 3* doit être sur *Marche*. Lorsqu'un point de prélèvement d'eau chaude est brièvement allumé, une sonde électronique détecte la chute de pression dans la conduite. La pompe de circulation est démarrée même sans validation temporisée.

Exception : Si une sonde température est raccordée pour mesurer la température de circulation (=sonde de circulation) et si la température de circulation est suffisante (voir *Circulation à commande thermique et temporisée*), la pompe de circulation n'est alors pas démarrée.

## Exemple :

- Type de validation = *Lundi-Dimanche*
- Aucune validation temporisée n'a été enregistrée.

Dès que l'eau chaude est prélevée, la pompe de circulation est activée.

## <span id="page-26-0"></span>9 Installation solaire

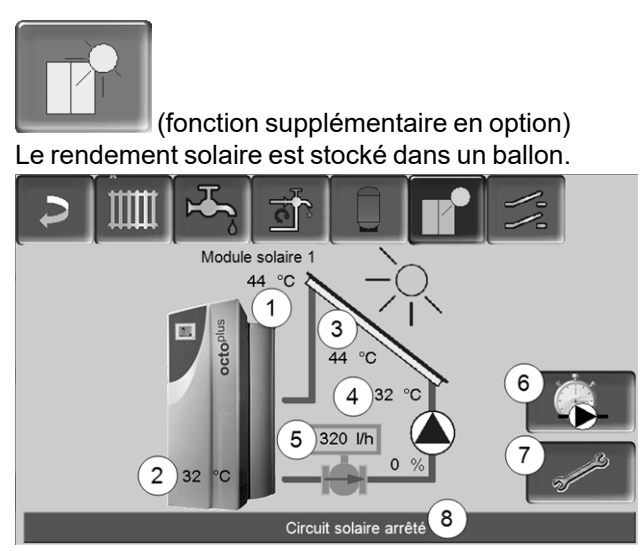

#### Abb. 2-33

- 1 Température de capteur (mesurée à la sonde de capteur)
- 2 Température du ballon bas
- 3 Température de départ du capteur
- 4 Température de retour du capteur
- 5 Régulateur de débit circuit solaire
- 6 Compteur horaire de fonctionnement
- 7 Paramètres du circuit solaire
- 8 Barre d'état circuit solaire

**1** Pour plus d'informations sur les fonctions<br>solaires payantes (par exemple, la commande de deux ou trois circuits solaires), consultez la notice séparée fournie lors de l'acquisition, DR-0007.

Le rendement solaire peut être visualisé dans l'application *mySOLARFOCUS* > [28](#page-27-0) (condition : une installation solaire contrôlée par la commande de chaudière **eco** manager*touch* y compris le compteur de chaleur).

## <span id="page-26-1"></span>10 Commande de charge différence de température

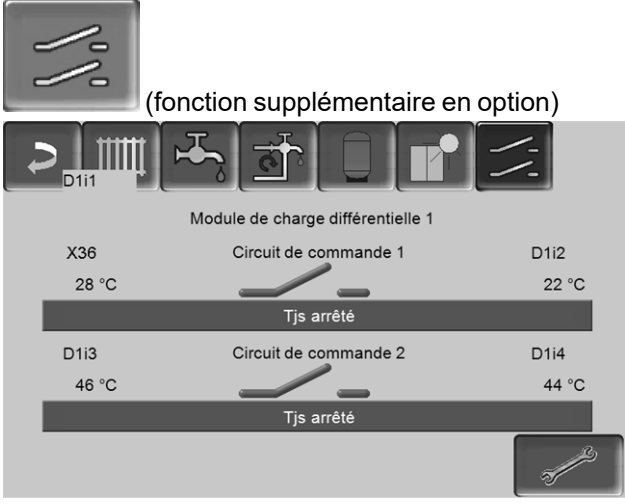

Abb. 2-34

- Cette fonction ajoute à la commande **eco** manager*touch* 2 circuits de régulation différentielle (indépendants l'un de l'autre). Utilisable pour par ex. la commande de pompe de charge, pour le chargement (rapide) du ballon, pour la stratification du retour dans le ballon.
- Les composants de ces circuits de charge (par ex. pompe de circulation, vanne motorisée, etc.) peuvent être réglés en fonction des différences de température entre les sondes.

consultez la notice<br>
cáparéa fournie lers de l'esquisition de sette séparée fournie lors de l'acquisition de cette fonction, DR-0014.

## <span id="page-27-0"></span>11 Appli mySOLARFOCUS

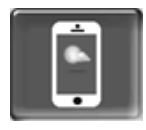

Fonction : Avec l'appli *mySOLARFOCUS*, vous avez accès à certaines fonctions de la commande de chaudière **eco** manager-*touch* grâce à un smartphone.

- Réglage de la température ambiante et de la température de départ du circuit de chauffage, y compris les temps de chauffage.
- Programmes d'eau chaude, avec chargement unique du réservoir d'eau potable.
- Affichage du rendement solaire de votre installation solaire.

L'installation et la configuration de cette fonction doivent être effectuées par le client (ni pendant la mise en service, ni pendant les activités de service après-vente).

## <span id="page-27-1"></span>**11.1 Conditions pour l'utilisation**

- La commande de chaudière doit être reliée à Internet.
- Smartphone avec Apple à partir d'IOS 7.0 ou Android à partir d'OS 4.4

## <span id="page-27-2"></span>**11.2 Relier la commande de chaudière à Internet**

## **Établir la connexion réseau entre le routeur et l'écran tactile**

► Utiliser le port *X2 Ethernet* (RJ45) à l'arrière de l'écran.

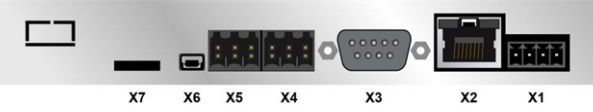

Sur les versions plus anciennes avec écran 5,7 pouces, utiliser le port *X4 Ethernet*.

## **Fenêtre** *Configuration IP*

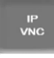

- ► Pour accéder à l'icône *IP-VNC*, sélectionnez dans la commande de chaudière
	- Fenêtre *Menu de sélection*
	- Fenêtre *Menu client*
	- Bouton personnel spécialisé
- Saisissez le données de votre routeur. Procédure recommandée à cet effet :
	- sélectionner *DHCP ON*.
	- $\%$  L'adresse IP est automatiquement déterminée.
	- Sélectionnez le bouton *DHCP OFF + Appliquer.*

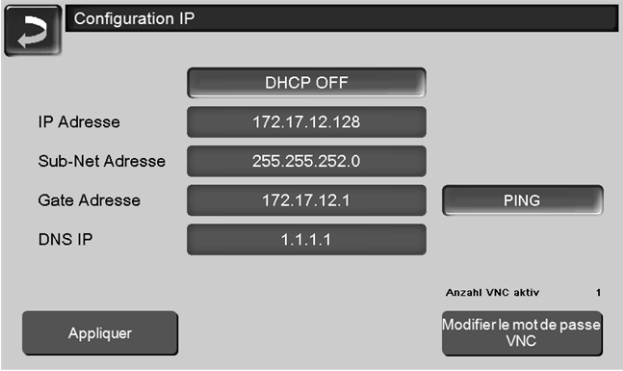

Abb. 2-35

- L'adresse IP ne doit exister dans un réseau Ethernet qu'une fois et dépend des autres composants du réseau (PC, modem/routeur…).
- Recommandation : Saisir une adresse IP fixe (=*DHCP OFF*), c.-à-d. que la commande de la chaudière aura une adresse IP constante.

## <span id="page-27-3"></span>**11.3 Enregistrer sur le serveur Web**

L'écran tactile doit être enregistré sur le serveur Web SOLARFOCUS :

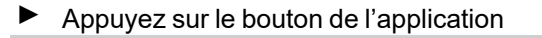

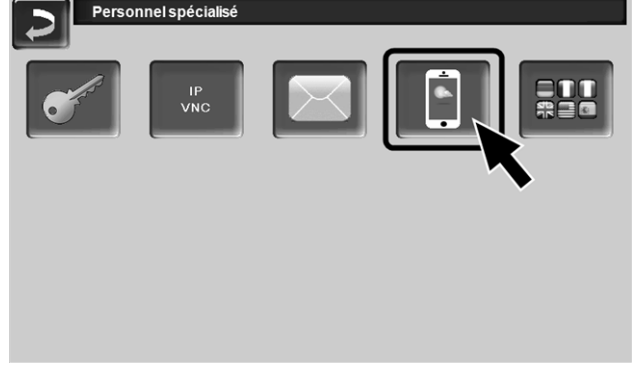

Abb. 2-36

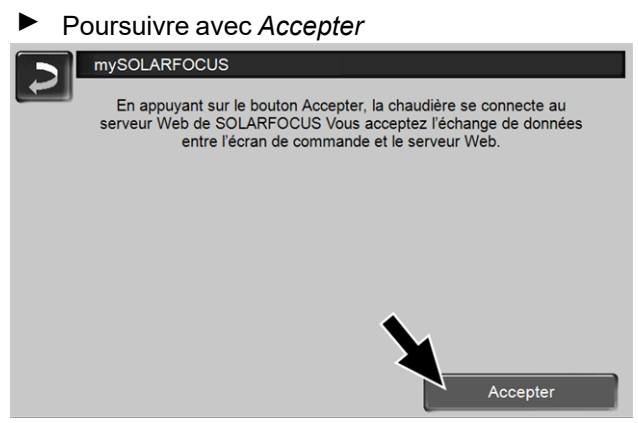

Abb. 2-37

- ► Notez le numéro de série et le PIN
- ► Régler le paramètre *Envoyer les données* sur *Oui*.

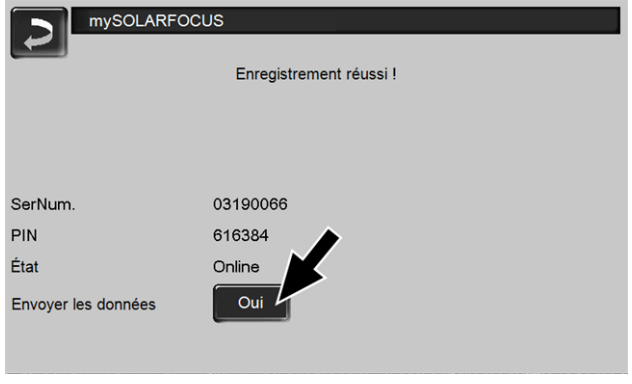

<span id="page-28-2"></span>Abb. 2-38

Si la connexion est défectueuse - causes possibles :

- ► Vérifiez la connexion entre l'écran et le routeur.
- ► Vérifiez les adresses IP saisies.
- ► Vérifiez votre routeur de réseau (par ex. l'état, etc.).

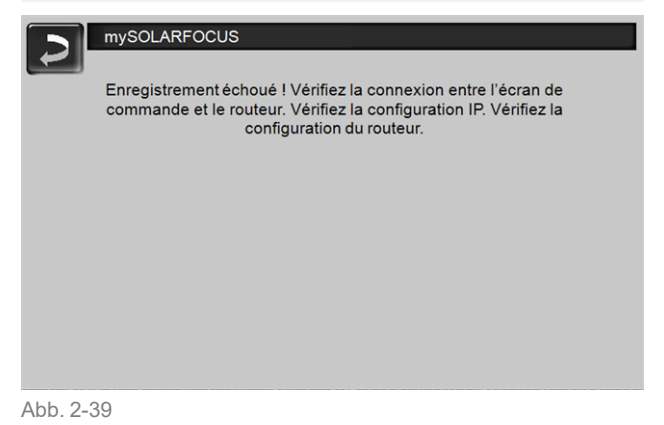

## <span id="page-28-0"></span>**11.4 Installer l'application, enregistrer les utilisateurs**

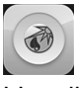

L'application *mySOLARFOCUS* est disponible dans le Apple Store et le Google Play Store.

- ► Télécharger, installer et lancer l'application.
- ► Appuyer sur le bouton *Nouvelle inscription*.

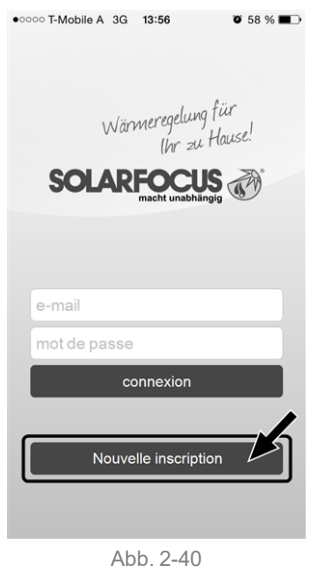

► Saisissez les données requises et appuyez sur

- le bouton *Enregistrer*.  $\%$  Un e-mail est envoyé à l'adresse indiquée.
- ► Ouvrez l'e-mail et cliquez le lien *Confirmer compte*.
	- $\%$  Vous pouvez maintenant vous inscrire dans l'application (saisir à cet effet l'adresse email et le mot de passe).

## <span id="page-28-1"></span>**11.5 Ajouter installation**

 $\boxtimes$  Condition : vous êtes bien inscrit dans l'application.

► Appuyez sur le bouton *Ajouter nouveau système.*

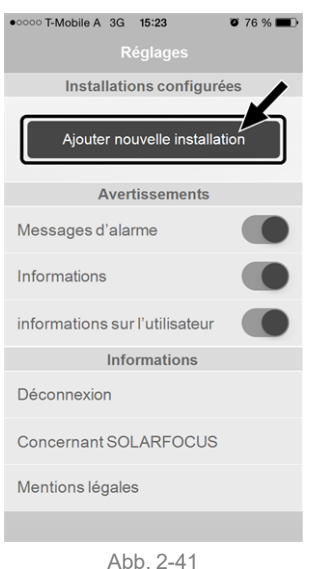

- Saisissez les données de votre système de chauffage (numéro de série et PIN).
- i Grâce aux champs *Code postal* et *Lieu,* les données pour les prévisions climatiques de la fonction météorologique sont envoyées à la commande de chaudière.
- **1** Au lieu de saisir via l'application, vous pouvez<br>aussi créer un système sur le site Internet, [https://www.mysolarfocus.com](https://www.mysolarfocus.com/)

**1** Important : De manière générale, un système<br>ne peut avoir qu'*un* utilisateur. Si plusieurs utilisateurs doivent accéder à une installation, une validation doit leur être préalablement accordée *Créer une [validation](#page-29-1) pour d'autres [utilisateurs](#page-29-1)* > 30

## <span id="page-29-0"></span>**11.6 Utilisation de l'application mySOLARFOCUS**

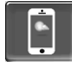

Le symbole de l'application indique dans la commande de chaudière a été modifié par une saisie dans l'application; par exemple

- sur l'écran *Circuit de chauffage* : si le *Fonctionnement de courte durée* a été activé dans l'application.
- sur l'écran *Circuit de chauffage*, dans les *Réglages du local*
- sur l'écran *Courbe de chauffage*

Modifications en utilisant l'application :

- Sur l'écran *Circuit de chauffage,* seule la temporisation *Par jour* et non *Par bloc* est disponible dans le mode de circuit de chauffage *Temporisation*.
- Sur l'écran *Chauffage de l'eau potable,* les temporisations *Lundi - Dimanche* et *Par bloc* ne sont pas disponibles dans le mode du réservoir d'eau potable.

## <span id="page-29-1"></span>**11.7 Créer une validation pour d'autres utilisateurs**

Vous pouvez valider l'accès à votre commande de chaudière pour d'autres utilisateurs, tels que les chauffagistes.

## **Établir une validation**

**►** Sélectionner le menu *Validation*.

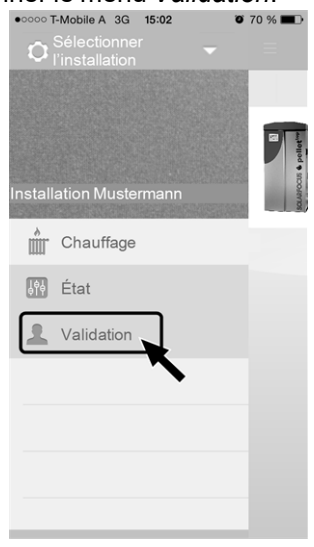

Abb. 2-42

- ► Saisir l'adresse e-mail de l'utilisateur et sélectionner le bouton *Inviter*.
	- $\overset{\text{\tiny{[1]}}}{\triangleright}$  L'utilisateur invité recoit un e-mail avec un code de validation pour le système. Il peut ainsi ajouter le système dans son compte d'application.

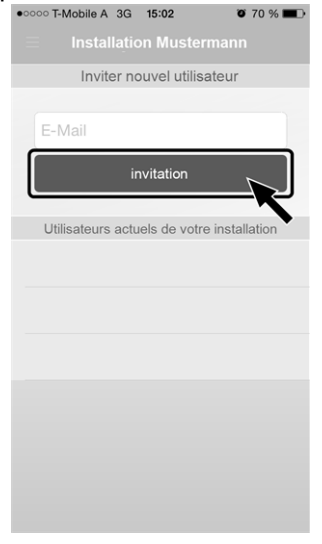

Abb. 2-43

## <span id="page-30-0"></span>12 Accès à distance à la commande de chaudière

La commande **eco** manager-*touch* permet d'accéder depuis un PC ou un appareil mobile (par ex. un smartphone) aux fenêtres de la commande de la chaudière.

 $\bigcap$  L'installation et la configuration de cette fonction doivent être effectuées par le client (ni pendant la mise en service, ni pendant les activités de service après-vente).

Deux possibilités d'accès :

- Accès externe : via *SOLARFOCUS-connect*, payant
- Accès depuis le réseau domestique : via *VNC-Viewer*, gratuit

## <span id="page-30-1"></span>**12.1 Accès externe :** *SOLARFOCUSconnect*

**1** Pour plus d'informations, consultez la notice<br>séparée fournie lors de l'acquisition de cette fonction, DR-9964

## **Fonction**

- L'écran de la commande de chaudière peut être commandé de façon externe à l'aide de l'application ou du portail Web.
- Possibilité d'accès de l'exploitant de l'installation ainsi que d'autres utilisateurs autorisés par ce dernier (p. ex. membres del a famille, chauffagiste, service après-vente SOLARFOCUS).

## **Conditions d'utilisation**

- Contrat de maintenance conclu pour l'installation de chauffage (avec l'option *Accès à distance*) ; ou commande de l'article payant (réf. 60893).
- Possible à partir de la version du logiciel V 21.050 > [12](#page-11-1) de la commande de chaudière.
- Connexion Internet de la commande de chaudière (connexion par câble, définition d'une adresse IP  $> 16, ...$  $> 16, ...$  $> 16, ...$ ).
- Ligne de données avec une largeur de bande de >1 Mbit/s.

## <span id="page-30-2"></span>**12.2 Accès depuis le réseau domestique**

Pour cela, utiliser le logiciel *VNC* (Virtual Network Computing). La commande de chaudière intègre un serveur VNC ; pour l'accès à distance, le programme gratuit *VNC-Viewer* est nécessaire.

Les points suivants expliquent comment installer un PC/routeur pour la commande du serveur VNC ; pour cela, certaines connaissances sur la technique des réseaux sont nécessaires.

## **installation de VNC-Viewer pour l'accès à partir du PC local**

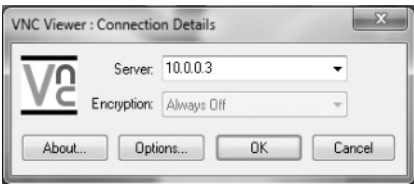

- Se procurer VNC Viewer gratuitement via Internet, l'installer sur le PC et lancer l'application.
- ► Entrer l'adresse IP de la commande de la chaudière définie précédemment.
	- Dès que VNC Viewer peut accéder à la commande de chaudière, entrer un mot de passe.
	- Le mot de passe prédéfini par le fabricant est *solarfocus*
	- Après la connexion, la fenêtre de commande de la commande de chaudière s'affiche.

#### **Modifier le mot de passe VNC**

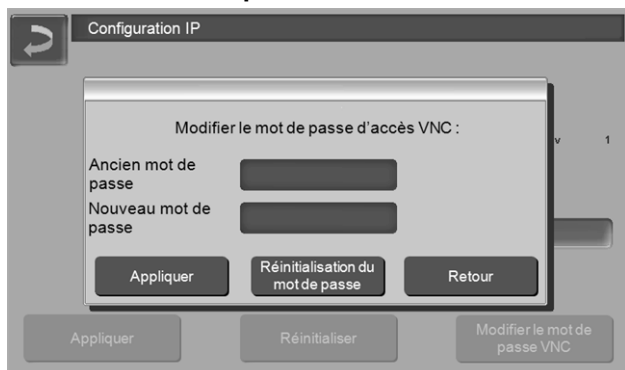

- ► Appuyer sur le bouton *Modifier le mot de passe d'accès VNC* dans la fenêtre *Configuration IP*.
- ► Pour la modification, entrer d'abord l'ancien mot de passe, puis le nouveau mot de passe et appuyer sur le bouton *Appliquer*.
- ► Après le redémarrage de VNC Viewer sur le PC local, utiliser le mot de passe modifié pour la connexion.
- ► En appuyant sur le bouton *Réinitialiser mot de passe*, le système revient au mot de passe *solarfocus* .

## <span id="page-31-0"></span>13 Fonction météorologique

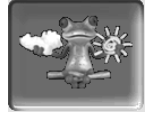

Fonction : La commande de chaudière **eco** manager*touch* reçoit en continu des données actuelles relatives aux prévisions météorologiques. S'il est prévu qu'il fasse beau, la commande de chaudière retarde le démarrage du brûleur lors d'une demande de chauffage.

Conditions d'utilisation de la fonction météorologique :

- La version du logiciel de la commande de chaudière est ≥ V 15.080 ; pour **octo** plus , **pellet** elegance, **pellet** top, Centrale de régulation **eco**manager-*touch*.
- Enregistrement de la chaudière sur le serveur Web SOLARFOCUS ou dans l'application *mySOLARFOCUS* > [28](#page-27-0).

Après avoir achevé avec succès l'enregistrement en ligne de l'installation de chauffage, le *Menu de sélection* affiche le bouton de la fonction météorologique *1* après 2 à 3 heures.

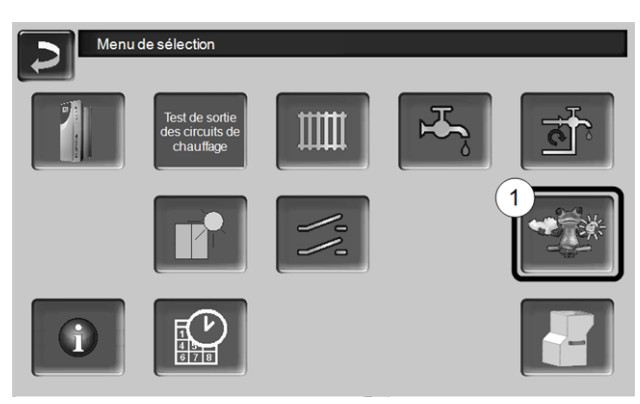

Abb. 2-44

Appuyez sur le bouton *1* pour accéder au menu de la fonction météorologique.

Si le bouton n'est pas visible, vérifiez les points suivants (voir *Appli mySOLARFOCUS*, > [28](#page-27-0)).

- Est-ce que votre installation de chauffage est bien enregistrée sur le SOLARFOCUS serveur Web ?
- Est-ce que l'état de connexion entre la commande de chaudière et le serveur Web de SOLARFOCUS est bien *en ligne* ?
- <sup>n</sup> Est-ce que le paramètre *Envoyer les données* est bien réglé sur *Oui* ?

## <span id="page-31-1"></span>**13.1 Information**

Le menu *Information sur la fonction météorologique* affiche les prévisions climatiques actuelles.

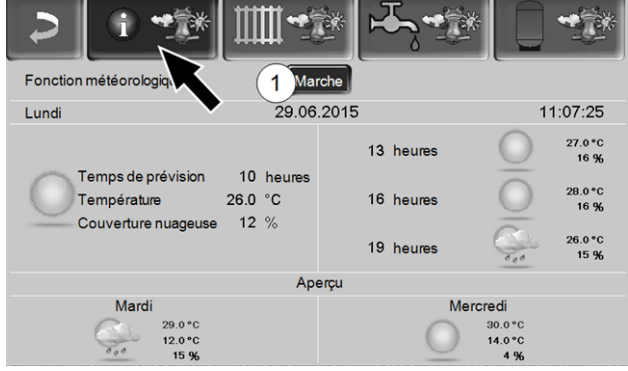

Abb. 2-45

## *Fonction météorologique 1*

*Arrêt* : Les prévisions climatiques sont affichées sur l'écran, mais n'ont aucune incidence sur la commande de chaudière.

*Marche* : Les prévisions climatiques influencent la commande de chaudière dans les menus

- Circuit de chauffage
- Chauffage de l'eau potable
- Ballon tampon

S'applique pour les trois menus : Le degré d'incidence peut être ajusté avec les boutons plus/ moins sur la barre par incréments de 10 %,

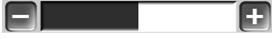

- $-$  0 % signifie qu'une bonne prévision climatique n'a aucune incidence sur la commande du circuit de chauffage/eau potable/charge du ballon tampon.
- 100 % signifie une incidence maximale.

## <span id="page-32-0"></span>**13.2 Circuit de chauffage**

Ce menu *1* n'est visible que si un circuit de chauffage est validé dans la commande de chaudière.

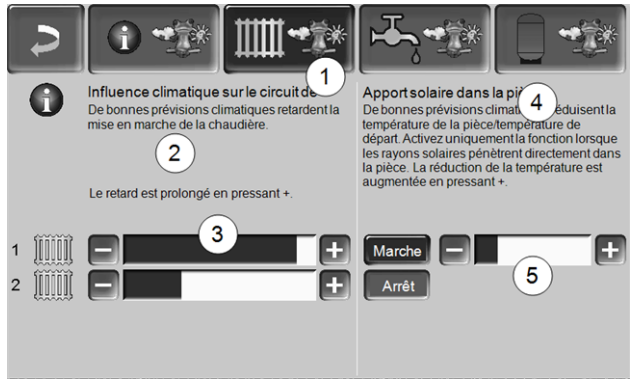

Abb. 2-46

## *Influence climatique-Circuit de chauffage 2*

Cette zone n'est visible que si le circuit de chauffage prélève son énergie dans un ballon tampon validé dans la commande de chaudière.

N'activez la fonction *Influence climatique-Circuit de chauffage* que si le ballon tampon est connecté à une installation solaire.

S'il est prévu qu'il fasse beau, le démarrage du brûleur lors d'une demande de chauffage par le circuit de chauffage est retardé. La barre *3* permet de régler individuellement la durée du retard de la demande pour chaque circuit de chauffage.

0 % = aucun retard du démarrage du brûleur. 100 % = retard maximal du démarrage du brûleur en cas de beau temps.

Si la fonction retarde le démarrage du brûleur en raison d'une prévision de beau temps, le symbole de la fonction météorologique apparaît dans le menu principal du circuit de chauffage.

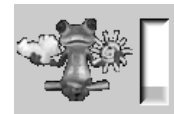

La colonne verte symbolise le retard. En atteignant 100 %, le brûleur démarre.

## *Apport solaire dans la pièce 4*

Activez cette fonction seulement si le rayonnement solaire influe directement sur le circuit de chauffage (par exemple, le rayonnement solaire à travers les vitres).

Une prévision de beau temps a pour effet

- de réduire la température de départ du circuit de chauffage (au sein du temps de chauffage),
- de réduire la température ambiante (si le paramètre *Influence de la pièce* est activé dans le menu du circuit de chauffage).

La barre *5* permet de régler individuellement la réduction de la température pour chaque circuit de chauffage.

0 % = aucun abaissement de la température de départ du circuit de chauffage ou de la température ambiante.

100 % = abaissement maximal de la température de départ du circuit de chauffage ou de la température ambiante, en cas de prévision de beau temps.

La température de départ du circuit de chauffage est réduite au sein du temps de chauffage au maximum de *l'Abaissement* défini à l'écran *Courbe de chauffage*.

La température de consigne du local est réduite au sein du temps de chauffage au maximum de la *Température de consigne du local mode abaissement* définie à l'écran Réglages du local du circuit de chauffage.

Si la fonction *Apport solaire dans la pièce* réduit les températures en raison d'une prévision de beau temps, le symbole de la fonction météorologique apparaît dans le menu principal du circuit de chauffage.

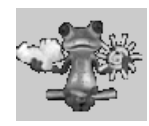

## <span id="page-33-0"></span>**13.3 Eau potable**

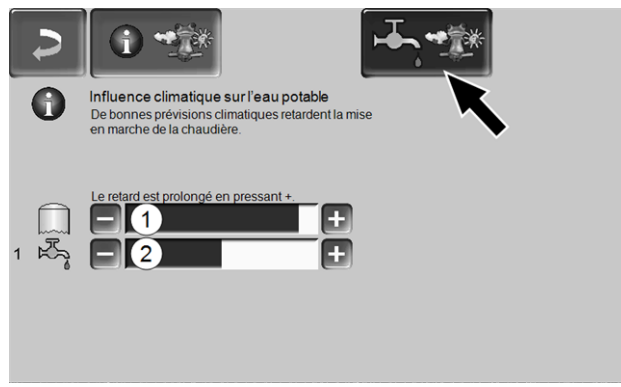

Abb. 2-47

- 1 Zone eau potable de la chaudière **octo** plus
- 2 Réservoir d'eau potable/zone d'eau potable 1 à 4

Activez la fonction *Influence climatique sur l'eau potable* seulement si le réservoir d'eau potable / zone d'eau potable est chauffé par une installation solaire ou par un ballon tampon qui lui est chauffé par une installation solaire.

S'il est prévu qu'il fasse beau, le démarrage du brûleur est retardé en présence d'une demande du réservoir d'eau potable/de la zone d'eau potable.

La barre permet de régler individuellement la durée du retard pour chaque réservoir d'eau potable / zone d'eau potable.

0 % = aucun retard du démarrage du brûleur.

100 % = retard maximal du démarrage du brûleur en cas de beau temps.

Si la fonction retarde le démarrage du brûleur, le symbole de la fonction météorologique apparaît dans le menu principal de l'eau potable.

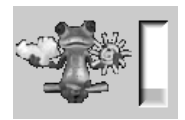

La colonne verte symbolise le retard. En atteignant 100 %, le brûleur démarre.

## <span id="page-33-1"></span>**13.4 Charge du ballon tampon**

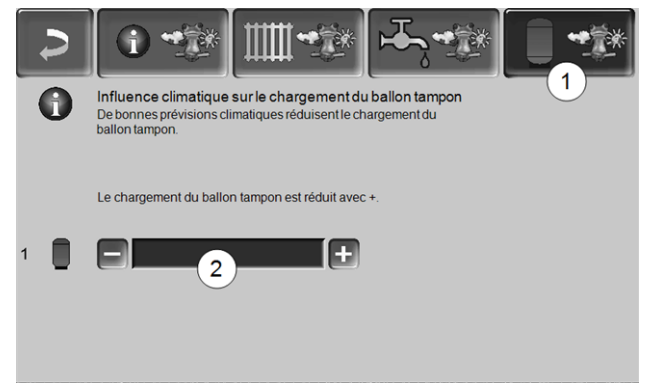

Abb. 2-48

Ce menu *1* n'est visible que si un ballon tampon est validé dans la commande de chaudière.

S'il est prévu qu'il fasse beau, le ballon tampon est chargé pour une durée plus courte pendant la validation temporisée.

La barre *2* permet de régler individuellement le degré d'incidence pour chaque ballon tampon.

0 % = si le brûleur a démarré et si le ballon tampon se situe au sein de la validation temporisée, le ballon tampon est alors entièrement chargé. La demande de chargement est remplie si la *Température du ballon tampon bas* atteint la *Température maximale du ballon tampon bas* (dans le menu principal du ballon tampon).

100 % = si le brûleur a démarré et si le ballon tampon se situe au sein de la validation temporisée, le ballon tampon n'est alors pas entièrement chargé. La demande de chargement est remplie si la *Température du ballon tampon bas* a dépassé la *Température maximale du ballon tampon haut* (dans le menu principal du ballon tampon).

## <span id="page-34-0"></span>14 Maintenance (et nettoyage)

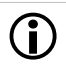

i Une maintenance régulière de l'installation de chauffage est nécessaire

- au bon fonctionnement durable de la chaudière,
- à l'exploitation économe et écologique de la chaudière,
- $-$  à une longue durée de vie de la chaudière.

Informations de base sur la maintenance de la chaudière (comprenant également les activités de nettoyage) :

- Une partie du nettoyage de la chaudière est réalisée automatiquement dans la chaudière > [35](#page-34-1)
- Certaines tâches doivent être réalisées manuellement.

Vous trouverez sur les pages suivantes une vue d'ensemble > [36](#page-35-0) de ces tâches manuelles nécessaires :

- Quelles sont les tâches à effectuer
- Selon quel intervalle cette tâche doit-elle être réalisée
- Qui est responsable de la réalisation de la tâche concernée

## <span id="page-34-1"></span>**Nettoyage de chaudière - séquences automatisées**

Les séquences suivantes sont réalisées automatiquement par la commande de chaudière à intervalles réguliers :

- Les vis de nettoyage *1* transportent les cendres des tuyaux de l'échangeur thermique *2* dans la chambre de combustion *3*.
- Les cendres générées lors la combustion des granulés de bois tombent dans la chambre de combustion à travers la grille de combustion en acier inoxydable *4*. Le cylindre à cendre *5* transporte les cendres dans le cendrier *6* qui se trouve juste en dessous (ce cendrier doit régulièrement être vidé manuellement).

## **Décendrage dans la chaudière**

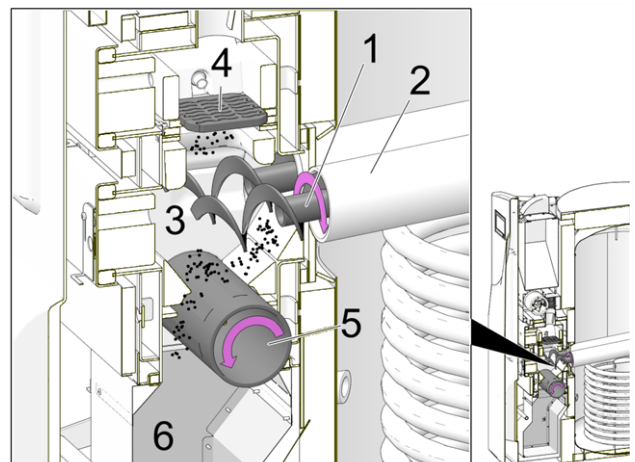

Abb. 2-49: Coupe du brûleur

## <span id="page-35-0"></span>**14.1 Opérations obligatoires - Vue d'ensemble**

Les compétences de réalisation des activités de maintenance sont définies en fonction de la nature et de l'étendue (exploitant de l'installation *AB* ou personnel spécialisé *FP*).

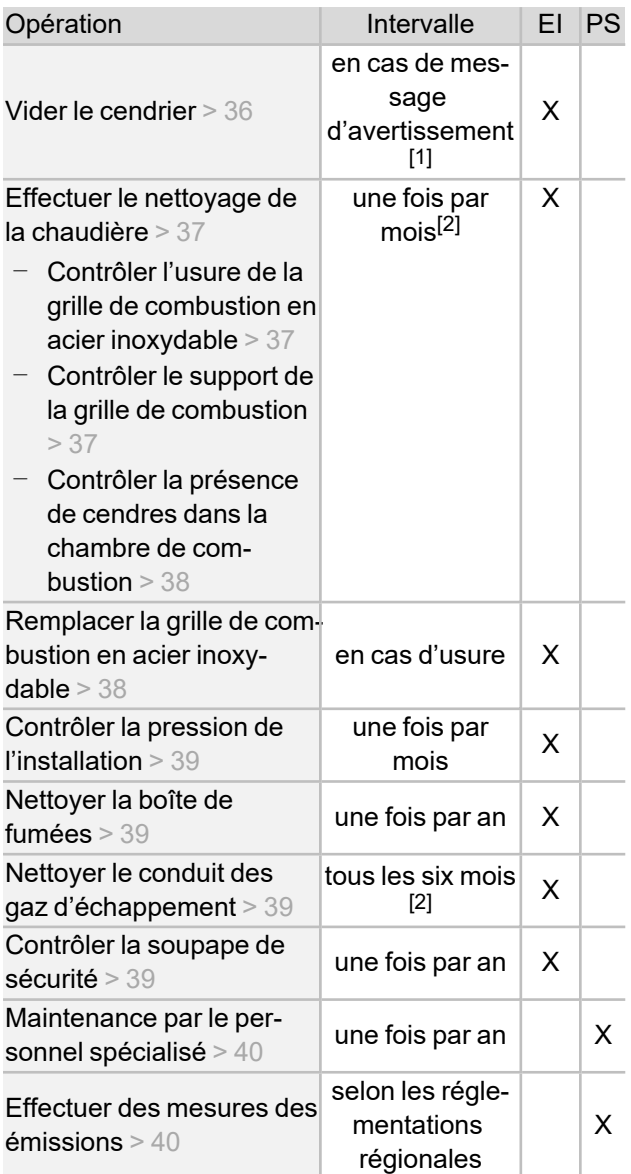

[1] Vous pouvez utiliser la fonction *Envoi d'e-mails* <sup>&</sup>gt; [17](#page-16-0) pour obtenir des informations sur un vidage imminent du cendrier (voir bouton *Sélection d'alarme*)

[2] L'indication est valable pour les valeurs de consommation moyennes, adaptez l'intervalle en fonction de vos propres besoins.

## <span id="page-35-1"></span>**14.1.1 Vider le cendrier**

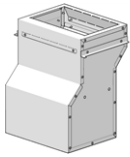

Videz le cendrier si le message d'avertissement le signalant s'affiche sur l'écran de la commande de chaudière. Dans le cadre du vidage du cendrier, il est également possible de procéder à un nettoyage de chaudière > [37.](#page-36-0)

## Avertissement relatif au vidage requis du cendrier

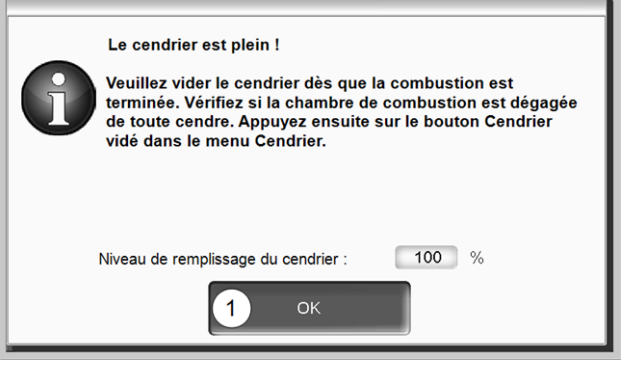

<span id="page-35-2"></span>Abb. 2-50

- ► Attendre que le brûleur soit éteint (le brûleur assure encore ses demandes de chauffage de manière réglementaire, c'est-à-dire que cela peut durer plus longtemps).
- ► Ouvrir la porte d'habillage.
- Déverrouiller l'étrier du dispositif de fixation vers le haut et retirer le cendrier par l'avant.

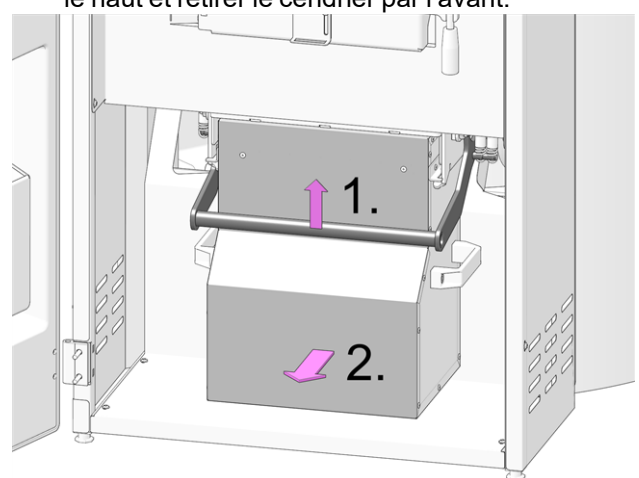

Abb. 2-51: Retirer le cendrier

#### ► Vider le cendrier

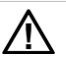

**DANGER** - Risque d'incendie par combustion spontanée des cendres chaudes. Entreposer les cendres retirées uniquement dans des réservoirs métalliques avec couvercle.

- Remettre le cendrier en place et appuyer sur l'étrier pour le verrouiller.
- ► Confirmer le message d'avertissement à l'écran avec *OK 1* > [Abb.](#page-35-2) 2-50

#### ► Appuyer sur le bouton *Cendrier vidé :*

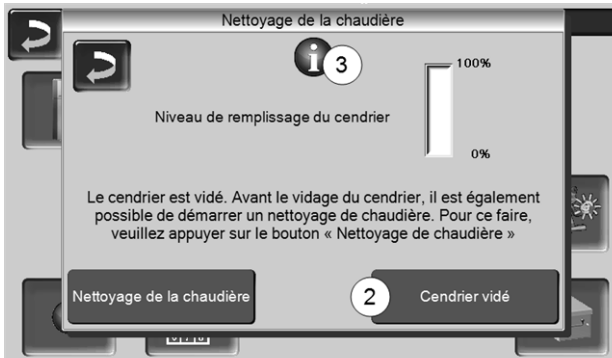

Abb. 2-52

<span id="page-36-3"></span> $\%$  Le compteur pour le niveau de remplissage du cendrier est remis à zéro.

Indication : Une pression sur le bouton *3* ouvre la fenêtre *Statistiques de nettoyage de chaudière* (indique la date des 5 derniers nettoyages de chaudière).

## <span id="page-36-0"></span>**14.1.2 Effectuer le nettoyage de la chaudière - activités manuelles**

Deux possibilités pour commencer le nettoyage de la chaudière :

Le brûleur est actif

Désactiver la chaudière (appuyer sur le bouton *STOP* > [12](#page-11-2)) et laisser refroidir.

## La chaudière est dans l'état *Opérationnel*

- ► Appuyer sur le bouton *STOP* > [12,](#page-11-2) si nécessaire laisser refroidir la chaudière.
- ► Appuyer sur le bouton *Nettoyage de la chaudière* > [Abb.](#page-36-3) 2-52
- ► Effectuer les activités suivantes :
	- Contrôler l'usure de la grille de combustion en acier inoxydable > [37](#page-36-1)
	- Contrôler le support de la grille de combustion > [37](#page-36-2)
	- Contrôler la présence de cendres dans la chambre de combustion > [38](#page-37-1)

## <span id="page-36-1"></span>**14.1.2.1 Contrôler l'usure de la grille de combustion en acier inoxydable**

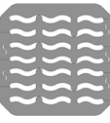

En cas d'usure avancée de la grille de combustion en acier inoxydable, les espacements s'agrandissent dans la grille. En conséquence, des granulés consumés de manière incomplète tombent à travers la grille de combustion en acier inoxydable.

Contrôlez cela régulièrement lors de la vidange du cendrier ; si nécessaire, remplacez la grille de combustion en acier inoxydable > [38](#page-37-0)

## <span id="page-36-2"></span>**14.1.2.2 Contrôler le support de la grille de combustion**

i **La grille de combustion en acier inoxy-dable doit être entièrement à plat**. En position inclinée, des perturbations d'allumage sont possibles, ou la grille de combustion en acier inoxydable peut s'user de manière non uniforme.

Si nécessaire, nettoyer la surface de la grille sur tout le pourtour et retirer les dépôts.

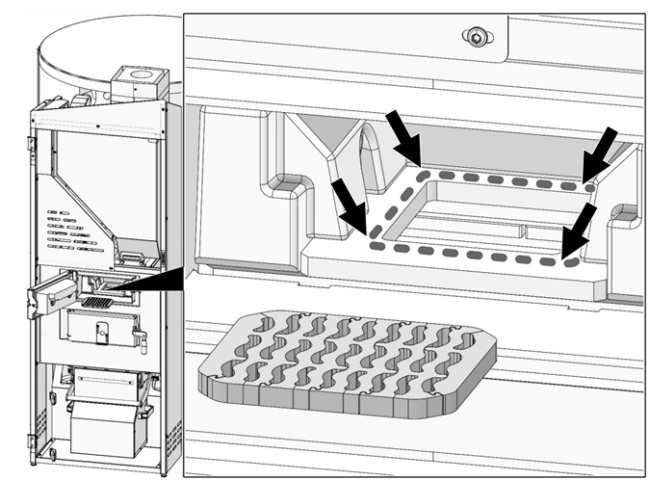

<span id="page-36-4"></span>Abb. 2-53: Nettoyer la surface d'appui de la grille de combustion en acier inoxydable

## <span id="page-37-1"></span>**14.1.2.3 Contrôler la présence de cendres dans la chambre de combustion**

- ► Régler la chaudière sur *ARRÊT* > [12](#page-11-2) et la laisser refroidir.
- ► Ouvrir la porte de la chambre de combustion et contrôler la présence de dépôts de cendre dans la chambre de combustion *1*, les éliminer si nécessaire.

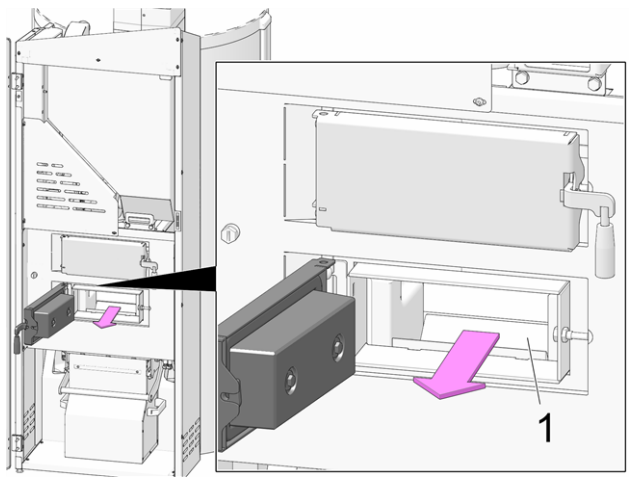

Abb. 2-54: Chambre de combustion

## **Disposition des briques réfractaires**

- i En cas de démontage des deux briques réfrac-taires lors du nettoyage de la chambre de combustion, veillez à respecter la bonne disposition lors du remontage.
- ► Placer le bloc le plus haut *1* (75 mm) devant et le bloc le plus bas *2* (54 mm) derrière.

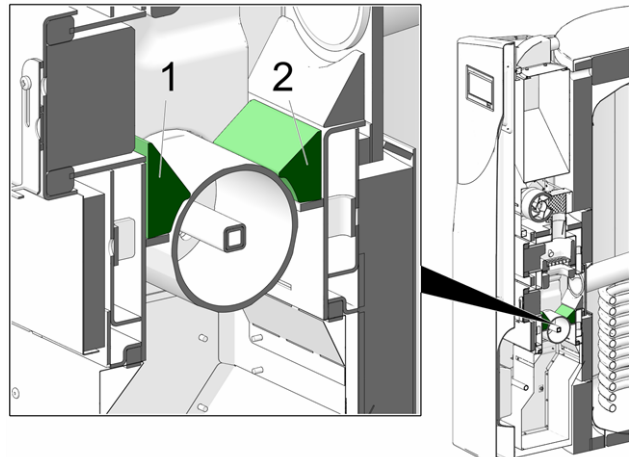

Abb. 2-55: Disposition des briques réfractaires dans la chambre de combustion

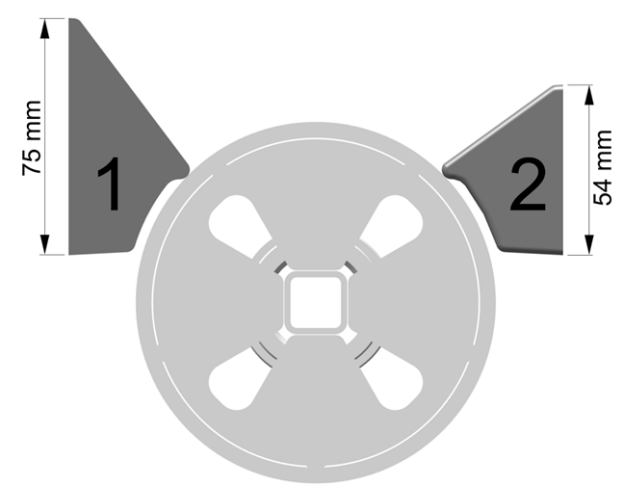

Abb. 2-56: Différence de hauteur des briques réfractaires

## <span id="page-37-0"></span>**14.1.3 Remplacer la grille de combustion en acier inoxydable**

- ► Régler la chaudière sur *ARRÊT* > [12](#page-11-2) et la laisser refroidir.
- ► Ouvrir la porte de l'espace de remplissage *1*.
- ► Retirer la pierre de fermeture *2*.
- ► Retirer la grille de combustion en acier inoxydable *3* et insérer une nouvelle grille de combustion (remarque : avant d'installer la nouvelle grille de combustion en acier inoxydable, nettoyer la surface d'appui > [Abb.](#page-36-4) 2-53)
- ► Remettre la pierre de fermeture en place.

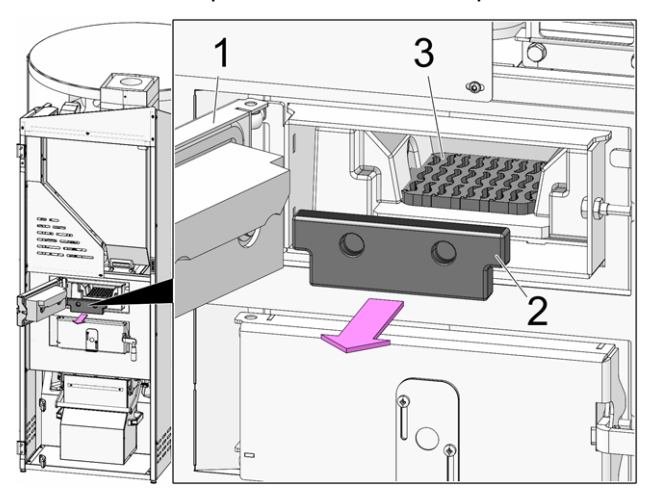

## <span id="page-38-0"></span>**14.1.4 Contrôler la pression de l'installation**

La pression de l'eau dans l'installation de chauffage peut être lue sur le manomètre. En règle générale (pour les bâtiments ayant jusqu'à trois étages), les installations froides ont une pression entre 1 et 2 bar et une installation chaude entre 1,5 et 2,5 bar.

Il est important que la pression reste constante. Si la pression baisse de manière constante, il faut rajouter plus d'eau, et cela signifie qu'il y a une erreur dans le système (par ex. fuite).

**1** Conseil : notez la pression réglée dans<br>l'installation lors de la première mise en service.

## <span id="page-38-1"></span>**14.1.5 Nettoyage de la boîte de fumées**

- ► Régler la chaudière sur *ARRÊT* > [12](#page-11-2) et la laisser refroidir.
- ► Desserrer les 4 vis Parker *1* et retirer le capot *2*.
- ► Enlever l'isolation.

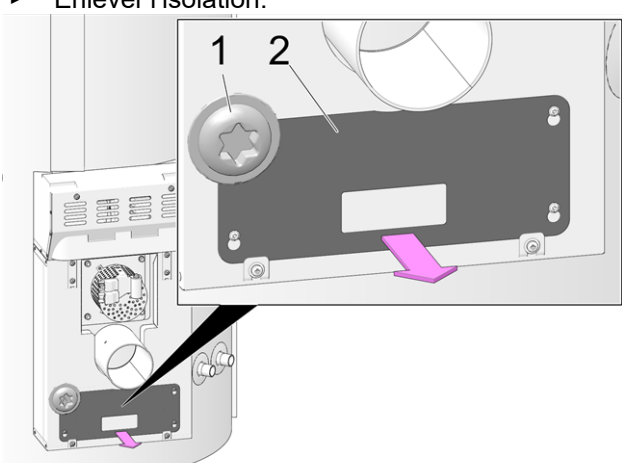

Abb. 2-57

► Démonter les 4 écrous hexagonaux M8 *1* (avec les rondelles) et retirer le couvercle *2* de la trappe de visite.

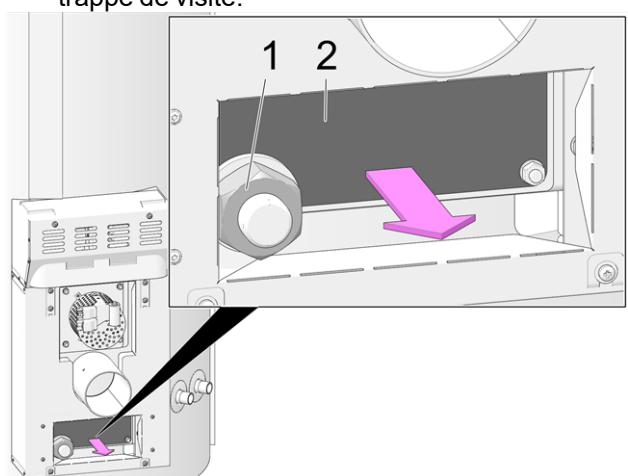

Abb. 2-58

- ► Éliminer les cendres qui se sont accumulées dans la boîte de fumées.
- Procéder dans l'ordre inverse pour le montage.

## <span id="page-38-2"></span>**14.1.6 Nettoyer la conduite d'échappement des gaz**

Le conduit d'échappement des gaz se trouve entre la chaudière et la cheminée.

► Retirer le couvercle *1* dans le conduit d'échappement des gaz.

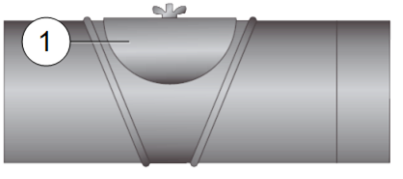

Éliminer les résidus de combustion déposés dans le conduit (par ex. poussière, cendre volante).

## <span id="page-38-3"></span>**14.1.7 Contrôler la soupape de sécurité**

Effectuer un contrôle visuel de l'étanchéité de la soupape (contrôler la sortie du tuyau de purge). Une rotation du clapet de la soupape n'est pas conseillée, la soupape peut ensuite éventuellement ne plus être étanche.

Informations sur la soupape de sécurité [>](#page-6-0) 7

## <span id="page-38-4"></span>**14.1.8 Remplacer la turbine d'aspiration des granulés**

La turbine d'aspiration pour le refoulement des granulés est une pièce d'usure. En fonction du degré d'encrassement[1] de la turbine d'aspiration, la durée de vie des balais de charbon du moteur d'aspiration est d'environ 300 heures de fonctionnement pour le premier équipement,, et de 300 heures supplémentaires pour le jeu de balais de charbon de rechange. Après environ 800 heures de fonctionnement, nous conseillons de remplacer la turbine d'aspiration.

[1] Plus l'air de travail (air dans le tuyau de granulés) et l'air de refroidissement (air ambiant aspiré dans le local) sont propres, plus les balais dureront longtemps.

## <span id="page-39-0"></span>**14.1.9 Maintenance par le personnel spécialisé**

En fonction des heures de fonctionnement (respectivement après 1 800 heures, valeur fixe) ou d'une durée définie (en mois), une remarque s'affiche généralement dans la commande de chaudière, signalant une maintenance par du personnel spécialisé nécessaire de la chaudière de chauffage.

Veuillez contacter votre chauffagiste ou le *Assistance téléphonique SOLARFOCUS* [>](#page-2-2) 3

## **Contrat de maintenance de la chaudière**

En concluant un contrat de maintenance de la chaudière, SOLARFOCUS se charge de gérer la maintenance annuelle et vous assiste lorsqu'une maintenance est nécessaire.

## <span id="page-39-1"></span>15 Effectuer la mesure des émissions

- La mesure des gaz d'échappement de la chaudière est une mesure exigée par la loi qui doit être menée régulièrement par un personnel spécialisé.
- Vous recevrez plus d'informations auprès de votre ramoneur ou chauffagiste.
- Lors de la mesure des émissions, la *Fonction ramoneur* de la commande de chaudière doit être utilisée.

## **Fonction ramoneur**

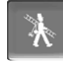

La fonction ramoneur est disponible sur l'écran du mode de la chaudière > [12](#page-11-2)

## **Indications concernant la fonction ramoneur**

- Peut uniquement être exécutée par le personnel spécialisé.
- Ne pas ouvrir la porte d'habillage pendant la mesure.
- Garantir une perte de chaleur suffisante pour la chaudière (p. ex. évacuation de l'énergie dans le réservoir tampon ou le circuit de chauffage).
- La perte de chaleur est augmentée en ouvrant les mélangeurs de circuit de chauffage et en allumant les pompes de circuit de chauffage.

## **Démarrage de la fonction ramoneur**

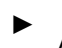

- Appuyer sur le bouton .
- $\%$  Les conditions préalables à une validation de la mesure sont contrôlées

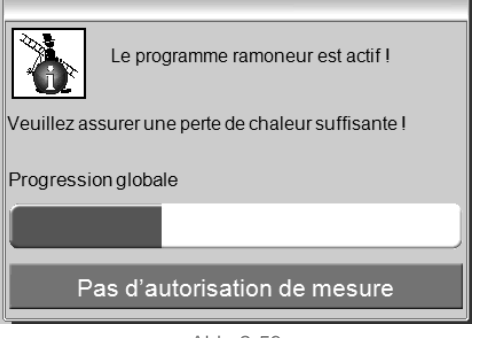

Abb. 2-59

- ► Dès que *Validation de la mesure* s'affiche sur la barre d'état, la mesure peut être lancée.
- $-$  La fonction ramoneur reste activée pendant 40 min ; avant expiration de ce délai, un message s'affiche permettant de prolonger cette durée de 30 minutes.
- Pour interrompre prématurément la fonction, commuter sur un autre mode de la chaudière.

## <span id="page-40-0"></span>**15.1 Mesure des émissions des chaudières extérieures**

Si nécessaire, utilisez le menu *Test de sortie du circuit de chauffage* > [13](#page-12-1) pour effectuer la mesure des émissions sur une chaudière extérieure. Dans ce menu, il est possible d'activer/désactiver manuellement les sorties électriques pour les chaudières extérieures, vanne motorisée à 3 voies ainsi que pour la pompe de circuit de chauffage et le mélangeur de circuit de chauffage.

## <span id="page-40-1"></span>16 Remplir le local de stockage des granulés

## **Désactiver la chaudière avant le remplissage**

Pour des raisons de sécurité, la chaudière doit être désactivée 15 minutes avant le remplissage (soufflage) du local de stockage des granulés.

> Cela se fait automatiquement grâce l'utilisation de l'article *Boîtier de raccordement pour alimentation en granulés* (réf. 6678).

## <span id="page-40-2"></span>17 Messages

Les messages déclenchés s'affichent sur la commande commande de chaudière **eco** manager-*touch*, chaque message est enregistré dans le *rapport des messages* > [15.](#page-14-1)

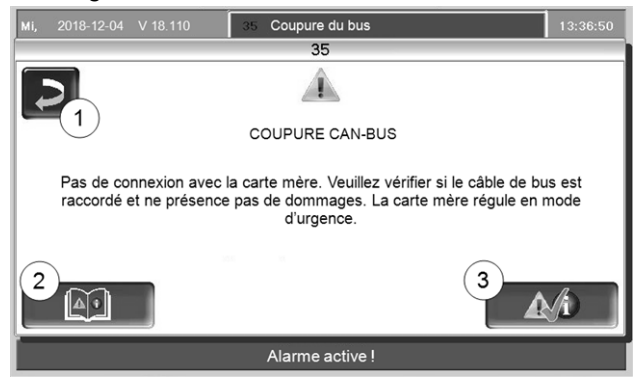

Abb. 2-60: Fenêtre d'avertissement avec message

## **Traitement des messages**

- Bouton *1* : Fermer la fenêtre, passage à l'écran principal. Le message reste actif, ce qui signifie que, selon le type de message, le brûleur ne peut éventuellement pas démarrer.
- Bouton *2* : Passage au *protocole des messages*
- Bouton *3* : Acquittement du message. Pour certains messages, un acquittement est uniquement possible lorsque la cause du dysfonctionnement est éliminée ; le brûleur peut ensuite redémarrer en présence d'une demande de chauffage.

Tant qu'un message n'est pas confirmé, il reste visible sur le bord supérieur de l'écran principal *1*. Pour l'acquittement, appuyer sur le message (la fenêtre d'avertissement s'ouvre)

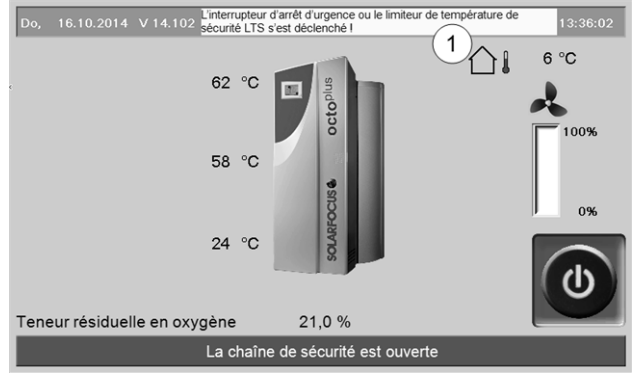

Abb. 2-61\_01-001op-01

## **Symbole d'alarme**

Ce symbole caractérise un message d'alarme La chaudière n'est plus opérationnelle en présence d'un message de ce type.

## **Symbole de remarque**

 $\mathbf{\tilde{1}}$ Ce symbole caractérise une remarque. La chaudière reste opérationnelle.

## <span id="page-41-0"></span>**Messages possibles**

En fonction du message correspondant, il est défini qui est prévu pour exécuter les mesures éventuellement nécessaires (l'exploitant de l'installation *EI* ou du personnel spécialisé *PS*).

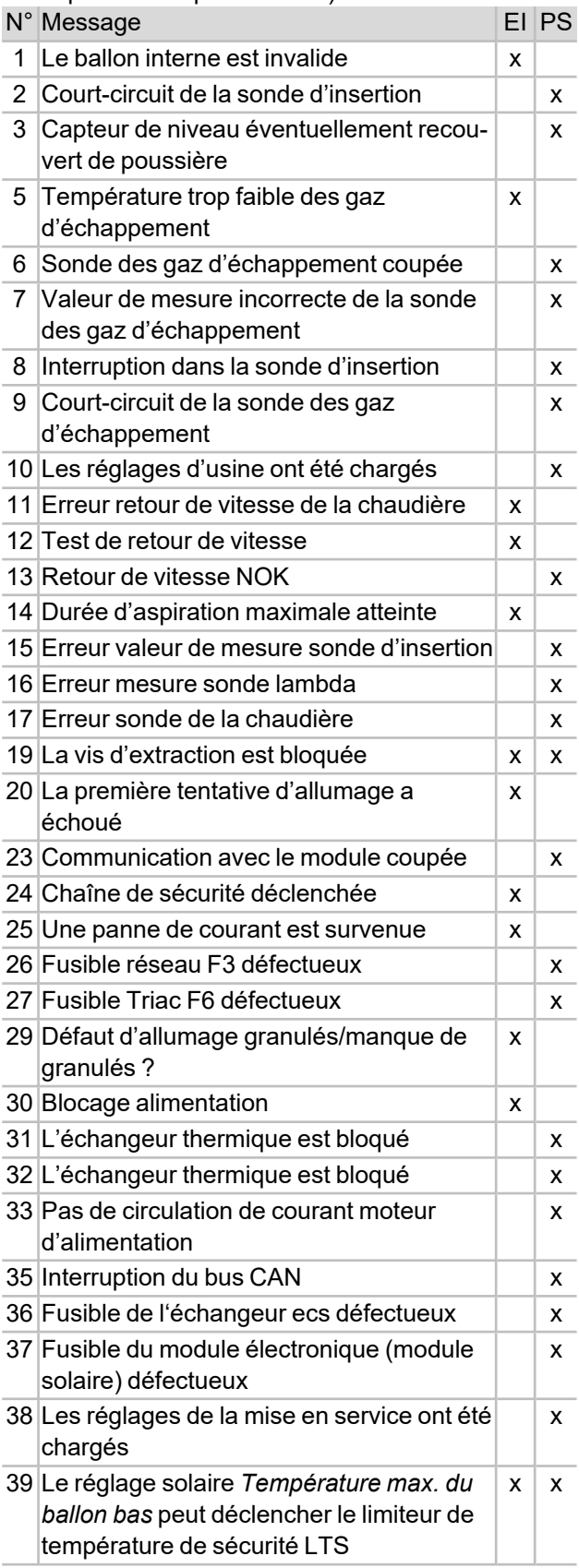

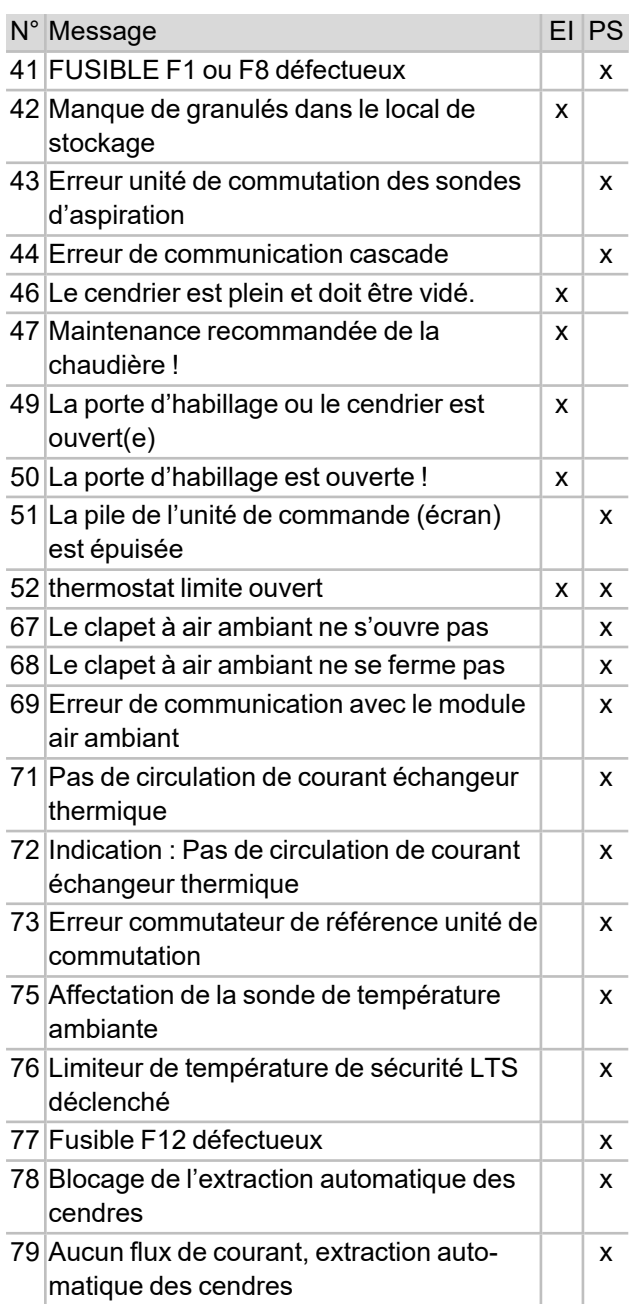

## **1 - Le ballon interne est invalide**

Une erreur est survenue dans le ballon de la commande de chaudière.

► Vérifier si les paramètres spécifiques au client/à l'installation sont présents dans la commande de chaudière.

## **2 - Court-circuit de la sonde d'insertion**

La sonde de température de la vis d'alimentation des granulés présente un court-circuit et doit être remplacée.

## **3 - Capteur de niveau éventuellement recouvert de poussière**

► Ouvrir le couvercle du regard du réservoir à granulés. Contrôler si des granulés sont présents devant le capteur. En l'absence de granulés, la LED verte ne doit pas être allumée. Si elle l'est, essuyer le capteur. En l'absence de modification, remplacer le capteur.

## **5 - Température trop faible des gaz d'échappement**

La limite de temps requise pour atteindre la température de consigne calculée des gaz d'échappement a été dépassée.

► Nettoyer la grille de combustion en acier inoxydable, la chambre de combustion et le conduit d'échappement des gaz

## **6 - Sonde des gaz d'échappement coupée**

La sonde de température des gaz d'échappement présente un défaut et doit être remplacée.

## **7 - Valeur de mesure incorrecte de la sonde des gaz d'échappement**

La sonde de température des gaz d'échappement présente un défaut et doit être remplacée.

## **8 - Interruption dans la sonde d'insertion**

La sonde de température de la vis d'alimentation des granulés présente une coupure et doit être remplacée.

## **9 - Court-circuit de la sonde des gaz d'échappement**

La sonde de température des gaz d'échappement présente un défaut et doit être remplacée.

## **11 - Erreur retour de vitesse de la chaudière**

Le message s'affiche si le brûleur est actif, mais qu'aucune vitesse n'est mesurée au niveau du ventilateur à tirant d'aspiration.

► Acquitter le message, le ventilateur à tirant d'aspiration sera testé pendant une minute. Après le test, un message OK ou NOK sera émis.

## **12 - Test de retour de vitesse**

Message pendant la course d'essai active du ventilateur à tirant d'aspiration.

## **13 - Retour de vitesse NOK**

Un nettoyage du conduit d'échappement des gaz s'avère éventuellement nécessaire > [39](#page-38-2)

## **14 - Durée d'aspiration maximale atteinte**

Ce message est uniquement possible en lien avec un système d'aspiration des granulés. Le message s'affiche lorsqu'un temps prédéterminé est dépassé lors d'un remplissage par aspiration du réservoir à granulés.

**Le local de stockage des granulés est vide**

► Contrôler la réserve de granulés

**Turbine d'aspiration, moteur d'extraction ou capteur de niveau défectueux**

► Acquitter le message et vérifier (voir/entendre) si la turbine d'aspiration ou le moteur d'extraction démarrent

**Obstruction du tuyau à granulés**

- ► Vérifier la présence d'une obstruction
- Cela peut être dû à une proportion de poussière trop élevée (mauvaise qualité des granulés)

#### **15 - Erreur valeur de mesure sonde d'insertion**

La sonde de température de la vis d'alimentation des granulés présente un défaut et doit être remplacée.

#### **16 - Erreur de mesure de la sonde lambda**

Le message s'affiche si, lors de la marche par inertie du ventilateur à tirant d'aspiration, une teneur résiduelle en oxygène de plus de 15,5 % est mesurée pendant 1,5 heure.

## **17 - Erreur sonde de température de chaudière**

Le message s'affiche si, au niveau de la sonde de température de chaudière, un court-circuit (affichage -30,0 °C) ou une coupure (affichage 150,0 °C) survient. Le brûleur s'arrête, toutes les pompes sont activées (pour éviter une augmentation de la température de chaudière).

#### **19 - La vis de distribution est bloquée**

Le thermocontact du moteur de la vis d'alimentation du local de stockage s'est déclenché. La chaudière reste opérationnelle.

**Le processus d'aspiration a duré trop longtemps et le moteur a surchauffé**

**Le moteur a été bloqué par un colmatage et a surchauffé**

**Défaut électrique de contact dans le cordon d'alimentation du moteur**

- ► Éteindre la chaudière et laisser refroidir le moteur.
- ► Procéder à un contrôle visuel du flexible à granulés à la recherche d'une obstruction et l'éliminer si nécessaire.

#### **20 - La première tentative d'allumage a échoué**

La chaudière reste en service et démarre une deuxième tentative d'allumage. Si la deuxième tentative d'allumage échoue aussi, le message N° 29 s'affiche

## **23 - Communication coupée avec le module électronique**

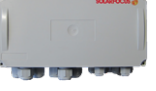

La communication CAN-Bus ou RS-485 entre l'unité de commande (écran) et un module électronique est interrompue.

**Interruption dans le câblage du bus.**

► Contrôler la connexion par câble

**Erreur dans l'alimentation en tension du module électronique**

► Contrôler, remplacer si nécessaire

**Adresse d'appareil incorrecte du module électronique**

Contrôler si l'adresse correcte est réglée dans le module pour l'usage du module. Pour des informations complémentaires, voir les instructions de montage du module.

**Fusible F1 ou F3 défectueux sur le module électronique**

► Contrôler, remplacer si nécessaire

## **24 - La chaîne de sécurité s'est déclenchée**

La température de la chaudière peut s'élever à plus de 90 °C en raison d'une réduction subite de la chaleur. Dans ce cas, le limiteur de température de sécurité LTS monté déclenche une mise hors service rapide de la chaudière.

- ► Attendre que la température de la chaudière soit retombée en dessous de 70 °C.
- ► Retirer le bouchon de fermeture du limiteur de température de sécurité LTS et appuyer sur le bouton jusqu'en butée.
- ► Si le message réapparaît, contacter le personnel spécialisé.

## **25 - Une panne de courant est survenue**

Ce message sert à prévenir l'exploitant de l'installation qu'une coupure de courant a eu lieu. La chaudière est de nouveau opérationnelle.

## **26 - Fusible réseau F3 défectueux**

Le fusible réseau F3 de la carte mère électrique de la chaudière est défectueux et doit être remplacé.

## **27 - Fusible Triac F6 défectueux**

Le fusible Triac F6 de la carte mère électrique de la chaudière est défectueux et doit être remplacé.

## **29 - Défaut d'allumage granulés/manque de granulés ?**

**Le réservoir des granulés est vide**

► Contrôler si l'alimentation en granulés fonctionne

**La chambre de combustion ou le conduit d'échappement des gaz vers la cheminée est plein(e) de cendres**

► Contrôler

**La porte de la chambre de combustion n'est pas complètement fermée**

► Contrôler

**La grille de combustion en acier inoxydable est obstruée par les cendres et devrait être nettoyée**

► Contrôler

**La grille de combustion en acier inoxydable est usée, les granulés tombent à travers**

 $\triangleright$  Contrôle visuel du cendrier > [37](#page-36-1)

**Défaut au niveau du dispositif d'allumage (bougie d'allumage)**

► Contacter le personnel spécialisé

**Une vis de transport est défectueuse (vis d'alimentation, vis de réservoir, vis du local de stockage).**

► Contacter le personnel spécialisé

## **30 - Blocage de l'insertion**

Blocage dans la vis d'alimentation des granulés.

**Trop de granulés dans l'espace de remplissage de la chaudière ; souvent en conséquence de défauts d'allumage dus à un support à grille de combustion en acier inoxydable non conforme** [>](#page-36-2) [37](#page-36-2)

► Éteindre la chaudière et la laisser refroidir. Contrôler la grille de combustion en acier inoxydable à la recherche de résidus ou d'importants dépôts.

## **31 - L'échangeur thermique est bloqué**

Le message s'affiche lorsque le nettoyage de l'échangeur thermique s'est bloqué lors de la dernière exécution.

La chaudière reste opérationnelle.

## **32 - L'échangeur thermique est bloqué**

Le message s'affiche lorsque le nettoyage de l'échangeur thermique s'est bloqué 3x de suite. La chaudière ne peut être rallumée qu'après avoir acquitté le message.

**Contrôler la chambre de combustion**

- ► Vérifier qu'il n'y a pas de surremplissage, de dépôts
- **Effectuer un test de sortie**
- ► Appuyer sur le bouton *Nettoyage de l'échangeur thermique* dans le menu *Test de sortie chaudière* > *5.4 [Menu](#page-12-2) client* > 13

## **33 - Aucun flux de courant du moteur d'alimentation**

## **35 - Interruption du bus CAN**

La communication entre l'unité de commande (écran tactile) et la carte mère électrique de la chaudière est interrompue.

**Câble de bus défectueux**

► Contrôler la connexion par câble

**Interface CAN-Bus défectueuse**

► Contrôler

## **36 - Fusible de l'échangeur ecs défectueux**

Un fusible dans le module électronique de l'échangeur ecs est défectueux et doit être remplacé. (Message uniquement possible avec le module électronique à système de bus RS485, pas avec le bus CAN).

## **37 - Fusible du module électronique (module solaire) défectueux**

Un fusible dans le module électronique (module solaire) est défectueux et doit être remplacé. (message uniquement possible avec le module électronique à système de bus RS485, pas avec le bus CAN).

## **38 - Les paramètres de mise en service ont été chargés**

Les paramètres spécifiques au client sont enregistrés lors de la mise en service de l'installation de chauffage (par le personnel spécialisé). Le message s'affiche lorsque cet état enregistré est rechargé dans la commande de chaudière.

## **39 - Le réglage solaire** *Température max. du ballon bas* **peut déclencher le limiteur de température de sécurité LTS**

Le message s'affiche si le paramètre *Température maximale du ballon bas* est défini sur une valeur supérieure à 82 °C dans les réglages solaires de la commande de chaudière. ATTENTION : Le brûleur ne peut pas démarrer lors de la prochaine demande.

## **41- Fusible F1 ou F8 défectueux**

Concerne les fusibles électriques sur la carte mère de la chaudière. Le message s'affiche lorsque l'alimentation en courant continu 24 V des sorties numériques n'est plus disponible.

**Le fusible est défectueux.**

► Contrôler, remplacer si nécessaire

## **42 - Manque de granulés dans le local de stockage**

Le message s'affiche lorsqu'au niveau de l'unité de commutation des sondes d'aspiration automatique, (accessoires en option), il ne reste plus que deux sondes d'aspiration marquées comme *pleine* > [14](#page-13-1) (ou en présence d'un total de deux sondes, il ne reste qu'une sonde marquée comme *pleine*).

**Faible niveau de remplissage dans le local de stockage des granulés**

► Contrôler le niveau de remplissage, le cas échéant recouvrir les sondes d'aspiration de granulés, remplir le local de stockage des granulés.

## **43 - Erreur unité de commutation des sondes d'aspiration (SSUE)**

Ce message est uniquement possible en lien avec l'accessoire optionnel *Unité de commutation des sondes d'aspiration automatique*, voir également notice séparée DR-0004.

Il existe un dysfonctionnement au niveau de l'un des composants de l'unité de commutation des sondes d'aspiration (moteur, interrupteur) ou au niveau du câblage vers le module électronique.

La communication CAN-Bus entre Commande de chaudière **eco**manager-*touch* et le module électronique fonctionne.

**L'un des deux interrupteurs (interrupteur de position, interrupteur de référence) dans l'unité de commutation des sondes d'aspiration est défectueux ou présente une interruption ou un courtcircuit**

► Contrôler l'interrupteur, remplacer si nécessaire

**Défaut de câblage entre l'unité de commutation des sondes d'aspiration (moteur, interrupteur) et le module électronique**

## ► Contrôler le câblage

**L'entrée/la sortie du module électronique est défectueuse**

► Contrôler

**Un fusible électrique F2 (sortie de relais) est défectueux sur le module électronique**

► Contrôler, remplacer si nécessaire

**Le moteur de l'unité de commutation des sondes d'aspiration est défectueux**

## ► Contrôler le moteur, remplacer si nécessaire

**Durée autorisée du déplacement de positionnement dépassée (> 20 sec)**

► Contrôler les goupilles de positionnement (goupilles cylindriques courtes)

## **44 - Erreur de communication cascade**

## **46 - Le cendrier est plein et doit être vidé**

## **47 - Maintenance recommandée de la chaudière**

## **49 - La porte d'habillage ou le cendrier est ouvert (e)**

Vérifiez que la porte d'habillage et le couvercle du cendrier sont bien fermés.

#### **50 - La porte d'habillage est ouverte ! Un démarrage du brûleur est impossible !**

Contrôler la fermeture correcte de la porte d'habillage.

## **51 - La pile de l'unité de commande est épuisée**

Une pile tampon interchangeable (CR2032) permet de sauver les données (heure, paramètres) lorsque la tension d'alimentation est débranchée.

## **52 - Thermostat limite ouvert**

Le thermostat limite du circuit de chauffage est ouvert. L'eau chaude à une température trop élevée a été évacuée dans le circuit de chauffage. Le thermostat se déclenche et arrête la pompe de circuit de chauffage, les dommages sur le circuit de chauffage sont évités.

**Défaut/dysfonctionnement sur l'un des composants**

► Contrôler le fonctionnement du circuit de chauffage, du mélangeur de circuit de chauffage et de la sonde de départ de circuit de chauffage.

## **67 - Le clapet à air ambiant ne s'ouvre pas**

Ce message est uniquement possible en lien avec l'accessoire optionnel *Module air ambiant pour clapet à air ambiant*, voir également notice séparée DR-0071.

Le pousseur du clapet à air ambiant ne s'ouvre pas. Conséquence : Le brûleur n'est plus opérationnel.

**Problème mécanique possible**

► Contrôle du blocage du pousseur (par exemple neige/givre, encrassement).

## **68 - Le clapet à air ambiant ne se ferme pas**

Ce message est uniquement possible en lien avec l'accessoire optionnel *Module air ambiant pour clapet à air ambiant*, voir également notice séparée DR-0071.

Le pousseur du clapet à air ambiant ne ferme pas.Le brûleur reste opérationnel.

**Erreur dans le câblage, rupture de câble**

► Contrôler la connexion par câble

## **69 - Erreur de communication avec le module air ambiant**

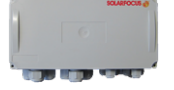

Ce message est uniquement possible en lien avec l'accessoire optionnel *Module air ambiant pour clapet à air ambiant*, voir également notice séparée DR-0071.

Erreur de communication avec le module électronique (qui commande le clapet à air ambiant).

## Le brûleur n'est plus opérationnel.

**Un fusible est défectueux sur le module électronique**

## ► Contrôler le fusible, remplacer si nécessaire

**Erreur dans l'alimentation en tension du module**

- ► Contrôler
- **Câblage bus défectueux**
- ► Contrôler la connexion par câble

**Adresse d'appareil incorrecte du module électronique réglée**

► Contrôler

## **71 - Aucun flux de courant, échangeur thermique**

## **72 - Remarque : pas de circulation de courant échangeur thermique**

## **73 - Erreur commutateur de référence unité de commutation**

Ce message est uniquement possible en lien avec l'accessoire optionnel *Unité de commutation des sondes d'aspiration automatique*, voir également notice séparée DR-0004.

Lors de la recherche du point nul de l'unité de commutation des sondes d'aspiration, l'interrupteur de référence n'est pas actionné.

**L'interrupteur de référence dans l'unité de commutation des sondes d'aspiration est défectueux ou présente une interruption ou un court-circuit**

## ► Contrôler l'interrupteur

**Défaut de câblage entre l'unité de commutation des sondes d'aspiration (interrupteur de référence) et le module électronique**

## ► Contrôler le câblage

**Position imprécise de l'interrupteur de référence**

► Contrôler l'interrupteur, vérifier sa fixation, défaut mécanique, ...

**Problème au niveau de la goupille de positionnement, défaut mécanique éventuel**

► Contrôler la goupille de positionnement (goupille cylindrique longue)

## **75 - Affectation de la sonde de température ambiante**

## **76 - Limiteur de température de sécurité LTS déclenché**

## **77 - Fusible F12 défectueux**

Le fusible F12 protège les sorties X26, X27 et X80 de la carte mère (aimants de retenue pour l'arrivée d'air de la chaudière). Le déclenchement du fusible peut indiquer un défaut au niveau de l'un des aimants.

Vous trouverez de plus amples informations sur l'utilisation des raccordements dans la notice de montage de la chaudière, chapitre *Raccordement électrique*, chapitre *Raccordements à la carte mère de la chaudière*.

**Fusible défectueux**

- ► En cas de déclenchement répété du fusible, mesurer les aimants des sorties (p. ex. à l'aide d'un multimètre).
- ► Un déclenchement peut également indiquer une erreur/un défaut au niveau du redresseur de la carte mère.
- ► Vérifier la cause, remplacer le fusible.
- Vous trouverez un fusible de rechange pour F12 sur le logement F13 ; plus d'informations sur les fusibles électriques > [49](#page-48-0)
- Voir la notice de montage de la chaudière pour les informations relatives à l'accès à la carte mère de la chaudière.

## **78 - Blocage de l'extraction automatique des cendres**

## **79 - Aucun flux de courant, extraction automatique des cendres**

## <span id="page-48-0"></span>18 Fusibles électriques

**DANGER** - **En travaillant sur les parties électriques de l'installation, il y a danger de mort par électrocution**

- Les travaux doivent exclusivement être réalisés par un électricien qualifié.
- Respecter les normes et dispositions en vigueur.

## **Position des fusibles sur la carte mère de la chaudière**

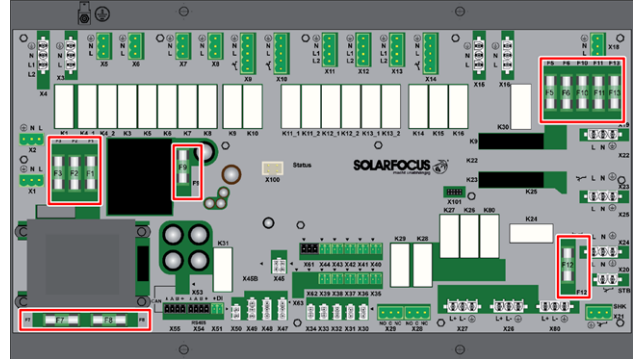

## **Fusibles sur la carte mère de la chaudière**

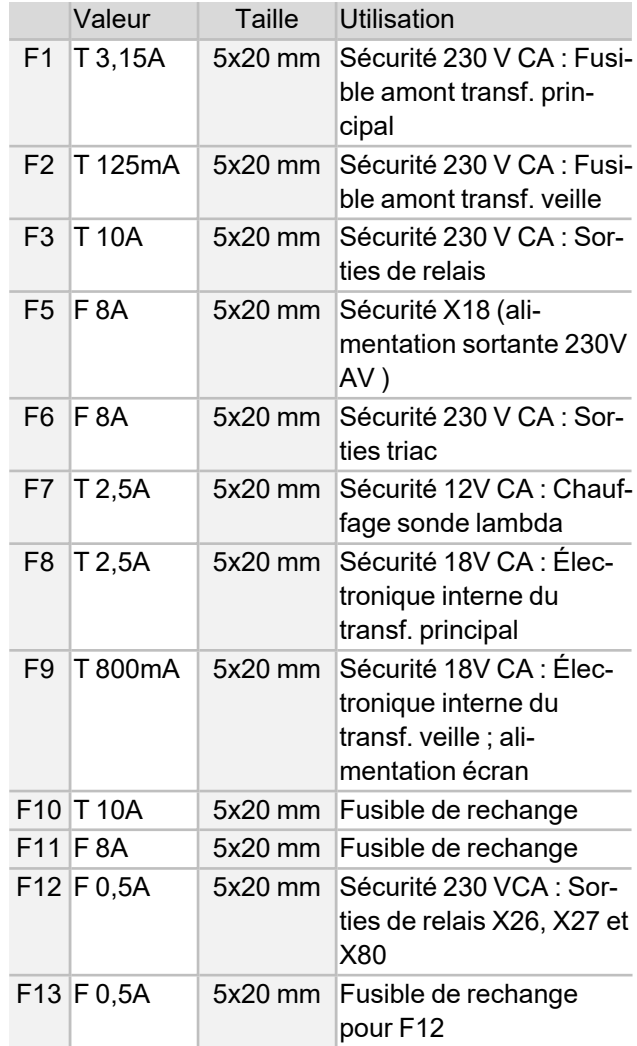

Voir la notice de montage de la chaudière pour les informations relatives à l'accès à la carte mère de la chaudière.

## <span id="page-49-0"></span>19 ErP fiche technique de produit

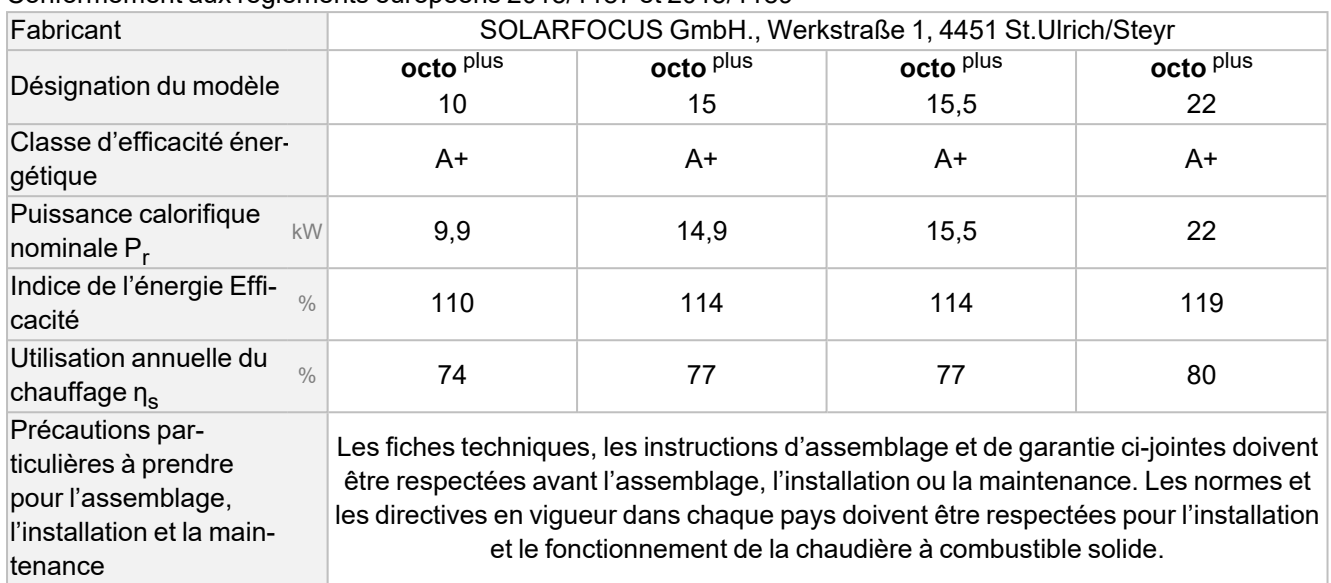

## Conformément aux règlements européens 2015/1187 et 2015/1189

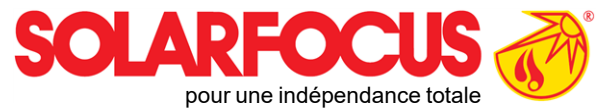

# Produits innovants qui soulagent l'environnement et le porte-monnaie.

## Un fournisseur unique

- $\boxtimes$  Chauffages à biomasse
- **Ø** Systèmes solaires
- $\nabla$  Pompes à chaleur
- $\boxtimes$  Technique ecs

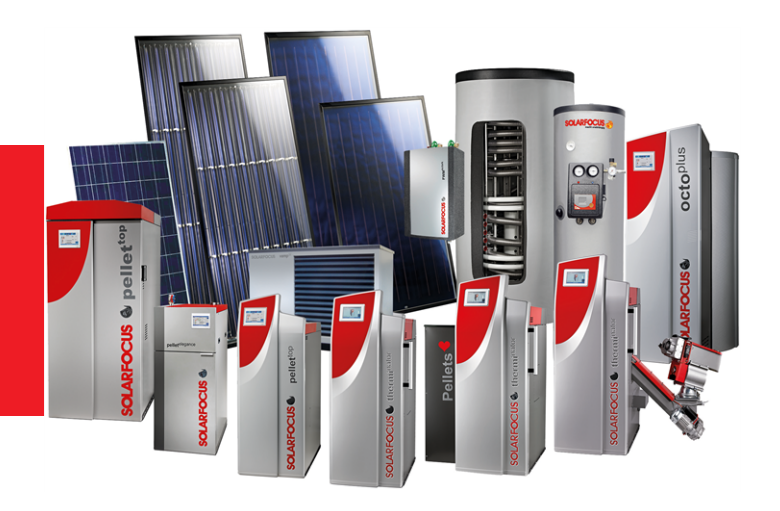

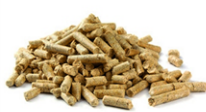

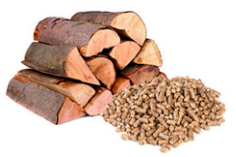

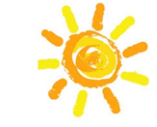

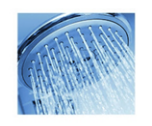

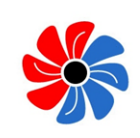

Granulés Bûches Copeaux Pompe à chaleur Bûche + granulés Énergie solaire Eau fraîche

## Österreich

## SOLARFOCUS GmbH, Werkstraße 1, A-4451 St. Ulrich/Steyr

office@solarfocus.at www.solarfocus.at

Tel.: 07252 50 002 - 0 Fax: 07252 50 002 - 10

## **Deutschland**

## SOLARFOCUS GmbH, Marie-Curie-Str. 14-16, D-64653 Lorsch

info@solarfocus.de www.solarfocus.de

Tel.: 06251 13 665 - 00 Fax: 06251 13 665 - 50

#### **Schweiz**

#### SOLARFOCUS Schweiz GmbH. Gewerbe Mooshof 10

CH-6022 Grosswangen www.solarfocus.ch

Tel.: 041 984 0880 info@solarfocus.ch